### almlu CISCO.

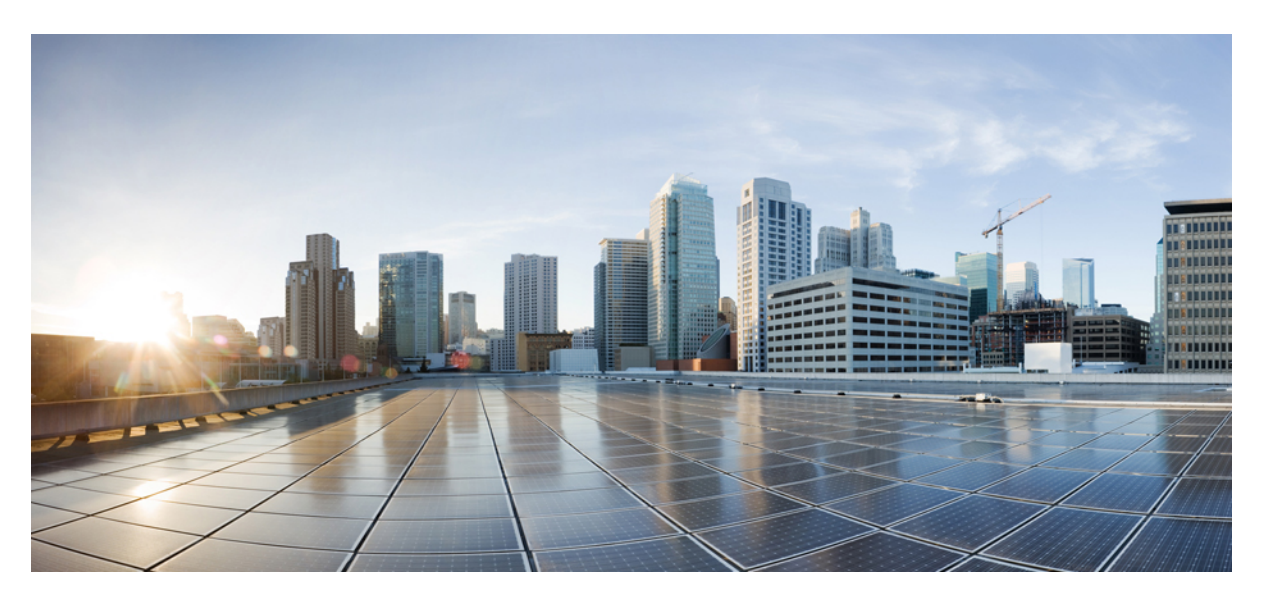

### **Cisco IEC6400 Edge Compute Appliance Installation and Configuration Guide, Release 1.0.0**

**First Published:** 2023-11-03

**Last Modified:** 2023-11-28

### **Americas Headquarters**

Cisco Systems, Inc. 170 West Tasman Drive San Jose, CA 95134-1706 USA http://www.cisco.com Tel: 408 526-4000 800 553-NETS (6387) Fax: 408 527-0883

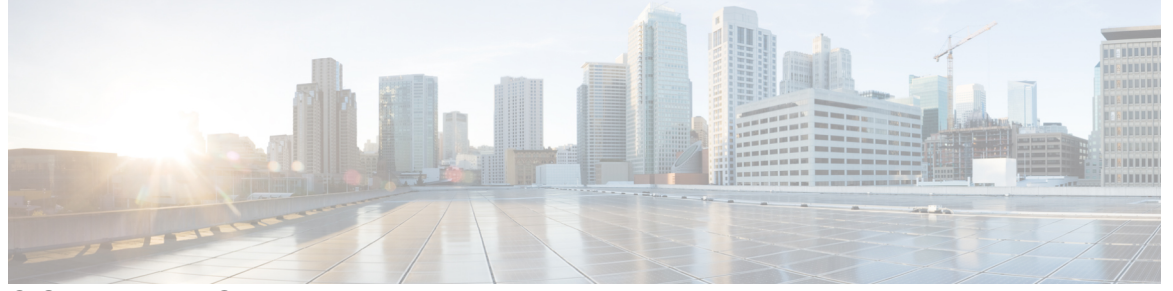

Г

I

### **CONTENTS**

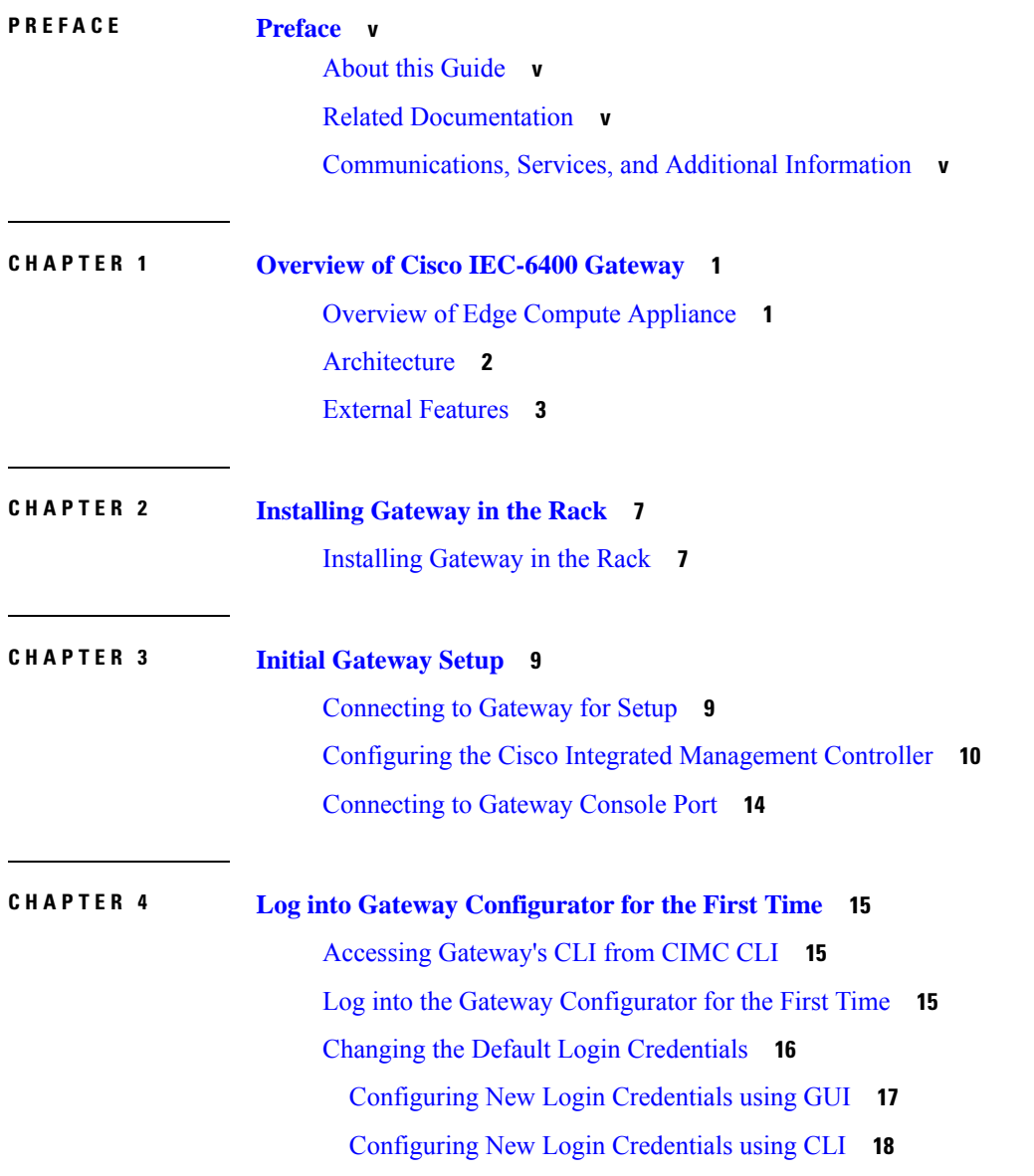

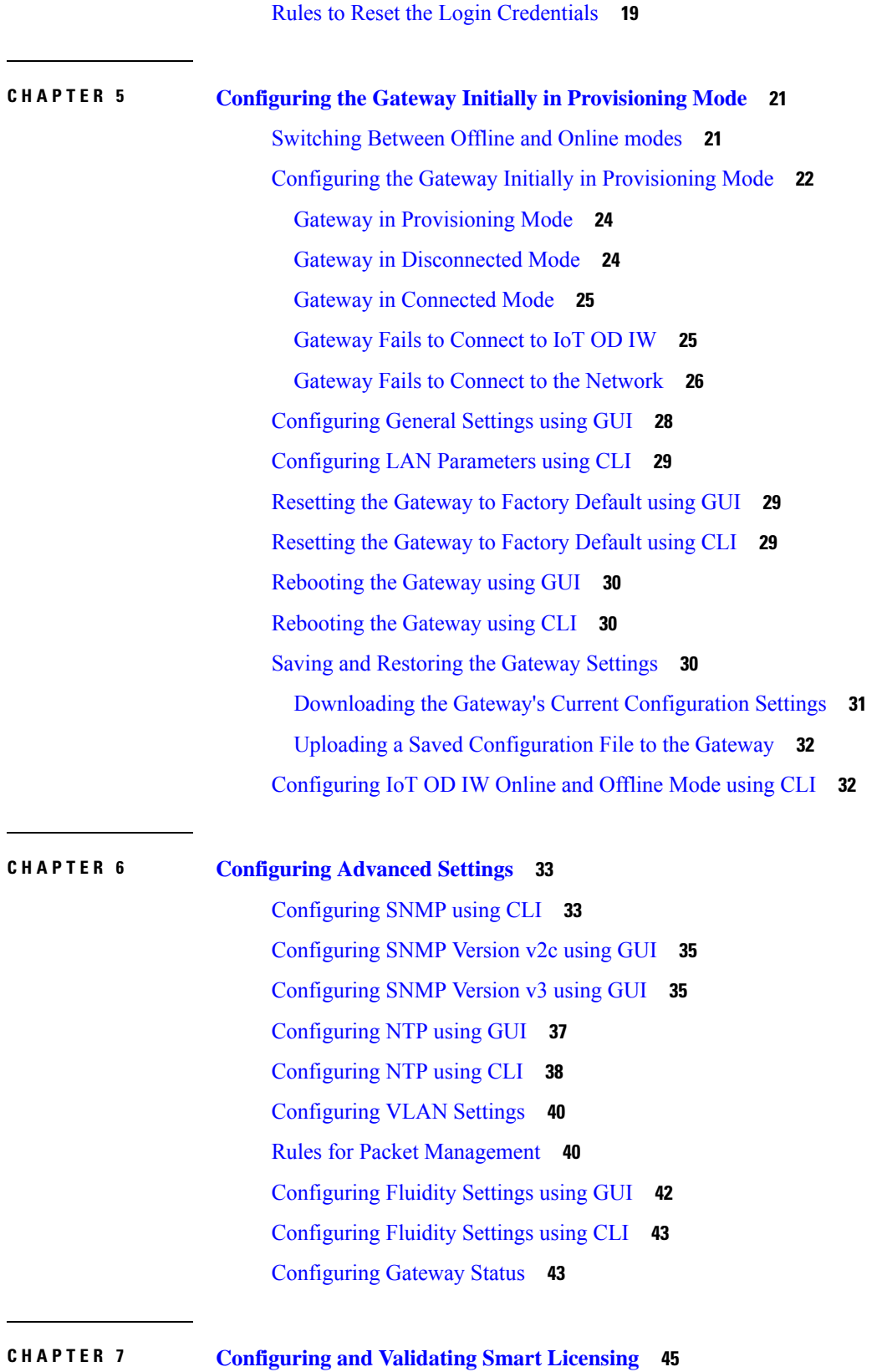

 $\blacksquare$ 

 $\mathbf l$ 

Overview of Smart [Licensing](#page-50-1) Support **45** [Configuring](#page-51-0) and Validating Smart Licensing Using CLI **46** [Configuring](#page-53-0) Smart Licensing using GUI **48** Configuring Smart License Seats [Management](#page-54-0) using CLI **49** [Configuring](#page-54-1) Running License Level using CLI **49** [Verifying](#page-54-2) License Smart License Seat using CLI **49** [Configuring](#page-54-3) Running License Level for Gateway using CLI **49**

### **CHAPTER 8 Shutting Down and [Powering](#page-56-0) off the Gateway 51** [Shutting](#page-56-1) Down using the Power Button **51** [Shutting](#page-57-0) Down using the Cisco IMC GUI **52** [Shutting](#page-57-1) Down using Cisco IMC CLI **52**

**Cisco IEC6400 Edge Compute Appliance Installation and Configuration Guide, Release 1.0.0**

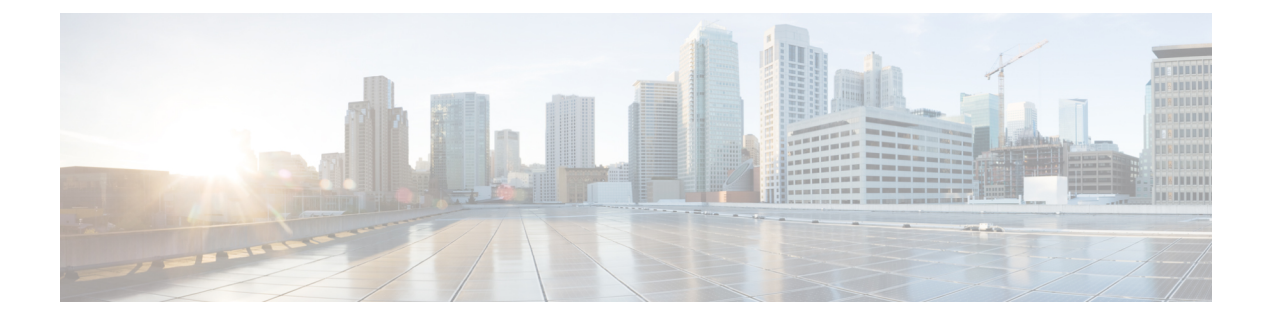

# <span id="page-4-0"></span>**Preface**

This preface describesthis guide and providesinformation about the installation and configuration of IEC-6400 Edge Compute Appliance, and related documentation.

It includes the following sections:

- About this [Guide,](#page-4-1) on page v
- Related [Documentation,](#page-4-2) on page v
- [Communications,](#page-4-3) Services, and Additional Information, on page v

## <span id="page-4-2"></span><span id="page-4-1"></span>**About this Guide**

This guide details the installation and configuration of the IEC-6400 Edge Compute Appliance. This is the first release of IEC-6400 Edge Compute Appliance. The IEC-6400 Edge Compute Appliance uses the Cisco Ultra-Reliable Wireless Backhaul (URWB) technology with Cisco's UCS C220 M6 Rack Server.

# <span id="page-4-3"></span>**Related Documentation**

For more details about Regulatory [Compliance](https://www.cisco.com/c/dam/en/us/td/docs/unified_computing/ucs/hw/regulatory/compliance/rcsi-0421-book.pdf) and Safety Information, see Regulatory Compliance and Safety [Information.](https://www.cisco.com/c/dam/en/us/td/docs/unified_computing/ucs/hw/regulatory/compliance/rcsi-0421-book.pdf)

## **Communications, Services, and Additional Information**

- To receive timely, relevant information from Cisco, sign up at Cisco Profile [Manager.](https://www.cisco.com/offer/subscribe)
- To get the business impact you're looking for with the technologies that matter, visit Cisco [Services](https://www.cisco.com/go/services).
- To submit a service request, visit Cisco [Support.](https://www.cisco.com/c/en/us/support/index.html)
- To discover and browse secure, validated enterprise-class apps, products, solutions, and services, visit Cisco [DevNet](https://developer.cisco.com/ecosystem/spp/).
- To obtain general networking, training, and certification titles, visit [Cisco](http://www.ciscopress.com) Press.
- To find warranty information for a specific product or product family, access Cisco [Warranty](http://www.cisco-warrantyfinder.com) Finder.

### **Cisco Bug Search Tool**

Cisco Bug Search Tool (BST) is a gateway to the Cisco bug-tracking system, which maintains a comprehensive list of defects and vulnerabilities in Cisco products and software. The BST provides you with detailed defect information about your products and software.

### **Documentation Feedback**

To provide feedback about Cisco technical documentation, use the feedback form available in the right pane of every online document.

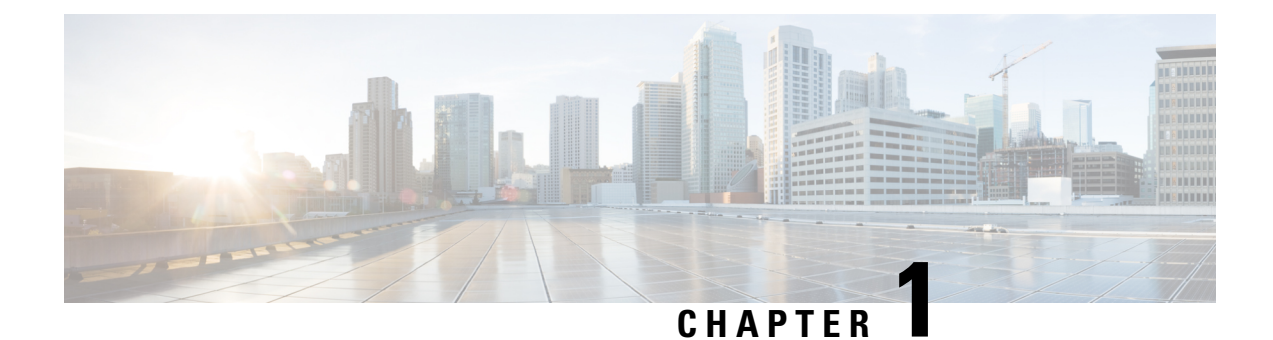

# <span id="page-6-0"></span>**Overview of Cisco IEC-6400 Gateway**

- Overview of Edge Compute [Appliance,](#page-6-1) on page 1
- [Architecture,](#page-7-0) on page 2
- External [Features,](#page-8-0) on page 3

# <span id="page-6-1"></span>**Overview of Edge Compute Appliance**

The IEC-6400 Edge Compute Appliance acts as the MPLS gateway in a URWB network. One of the most important functionalities of the IEC-6400 gateway is to handle aggregated throughput up to 40 Gbps.

The IEC-6400 gateway uses the Cisco Ultra-Reliable Wireless Backhaul (URWB) technology with Cisco's UCS C220 M6 Rack Server that enables you to extend the benefits of URWB to large-scale, high-capacity-demanding wireless networks. The IEC-6400 gateway is designed to operate in URWB Layer 2 and 3 networks. It serves as an aggregation point for all the MPLS-over-the-communications within networks with numerous industrial wireless (IW) gateways requiring multi-Gbps aggregated throughput. IEC-6400 gateway is part of the IW product's family with Wi-Fi 6 capability.

The Cisco UCS C220 M6 server supports:

- 2x 10GBase-T Ethernet LAN on Motherboard (LOM) ports used as data ports
- Support for an optional Cisco VIC, providing  $4x\frac{10}{25}$ G SFP28 data ports, which extends the throughput capability up to 40 Gbps
- 1x Gigabit Ethernet dedicated management port to access the UCS Cisco Integrated Management Controller (IMC) interface. The IMC offers CLI and web interface to manage configurations of the gateway hardware.
- 2x power supply connectors
- 1 KVM port
- Secure Boot

The following table lists the UCS C220 M6 server details:

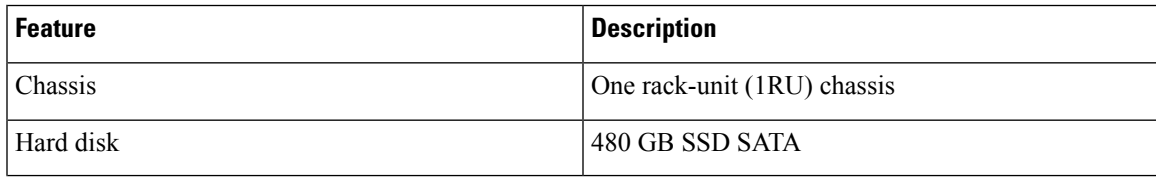

| <b>Feature</b>      | <b>Description</b>                                         |
|---------------------|------------------------------------------------------------|
| Central processor   | Intel 4310 2.1 GHz/120 W 12C/18 MB DDR4 2667<br><b>MHz</b> |
| Memory              | $16$ GB                                                    |
| Power specification | 2x 1050 W AC Power Supply                                  |

**Note**

Each power supply in the server has a power cord. Standard power cords or jumper power cords are available for connection to the server. The shorter jumper power cords, for use in racks, are available as an optional alternative to the standard power cords.

For more details about UCS C220 M6 server physical, environmental, power and power cord specifications, see *Cisco UCS C220 M6 Server Installation and Service Guide - Server [Specifications](https://www.cisco.com/c/en/us/td/docs/unified_computing/ucs/c/hw/c220m6/install/c220m6/m_server_specifications.html#Cisco_Reference.dita_275d5c6d-49ff-427b-87c8-1d66673c1ee6)*.

## <span id="page-7-0"></span>**Architecture**

Below is the sample architecture on how the IEC-6400 gateway operates in a URWB Fluidity L3 network:

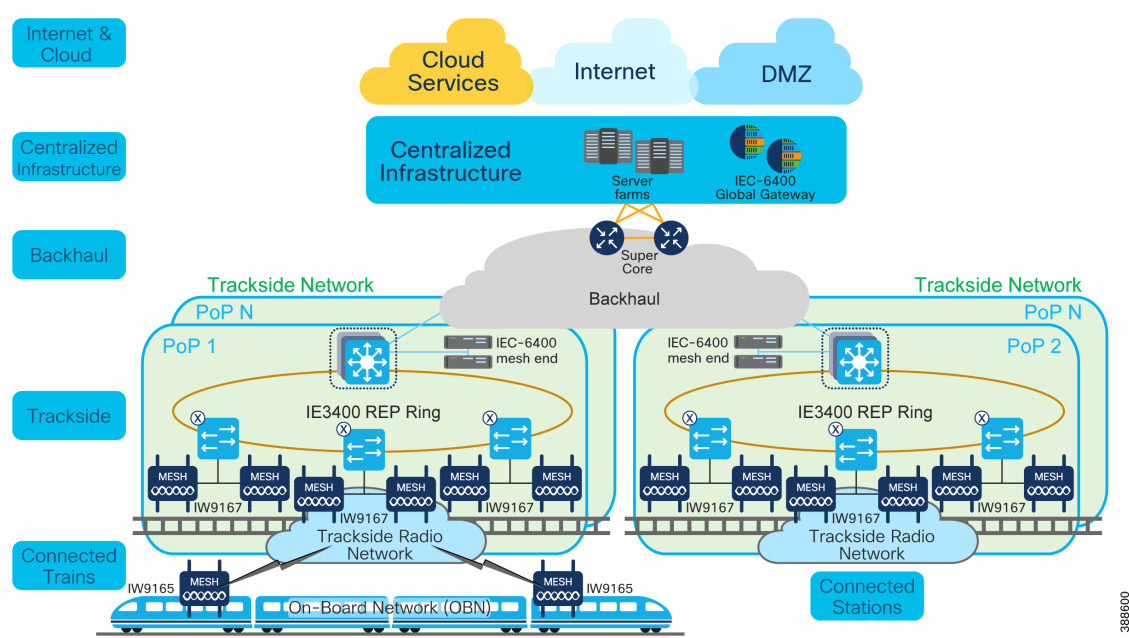

**Figure 1: IEC-6400 Gateway Architecture**

The IEC-6400 gateway establishes a fixed architecture and implements the multiprotocol label switching (MPLS) protocol which uses labels rather than network addresses to guide data from one node to another node. This functionality increases the IP packet delivery rate.

Ш

#### **Identifying Gateway Mesh Capability**

Although the wireless access points can be configured in both Mesh Point and Mesh End modes, the IEC-6400 gateway can only be configured as a Mesh End. Irrespective of its configuration and operational mode, each gateway is shipped from the factory with a unique mesh identification (ID) number (also called the Mesh ID), and it is in the form of 5.a.b.c.

The triplet a.b.c uniquely identifies the individual physical hardware gateway. The Mesh ID number serves as the identifier for the configurator interface that is used to configure the gateway. The mesh ID number is permanent and cannot be changed.

### **IEC-6400 Gateways**

The IEC-6400 gateway is deployed at the data center level to ensure IP address reachability throughout the entire network. The gateway has total three LAN interfaces (see [Figure](#page-9-0) 3: Rear Panel View):

- One dedicated to CIMC management port (port 9) to access the CIMC CLI
- Two dedicated ethernet data ports (ports 10 and 11) to access the gateway's GUI and CLI

The gateway and all other edge gateways must be provided with a private LAN IP address, and they are accessed through the private IP addresses.

## <span id="page-8-0"></span>**External Features**

### **Front Panel Overview**

The following figure shows the front panel features of the IEC-6400 gateway:

**Figure 2: Front Panel View**

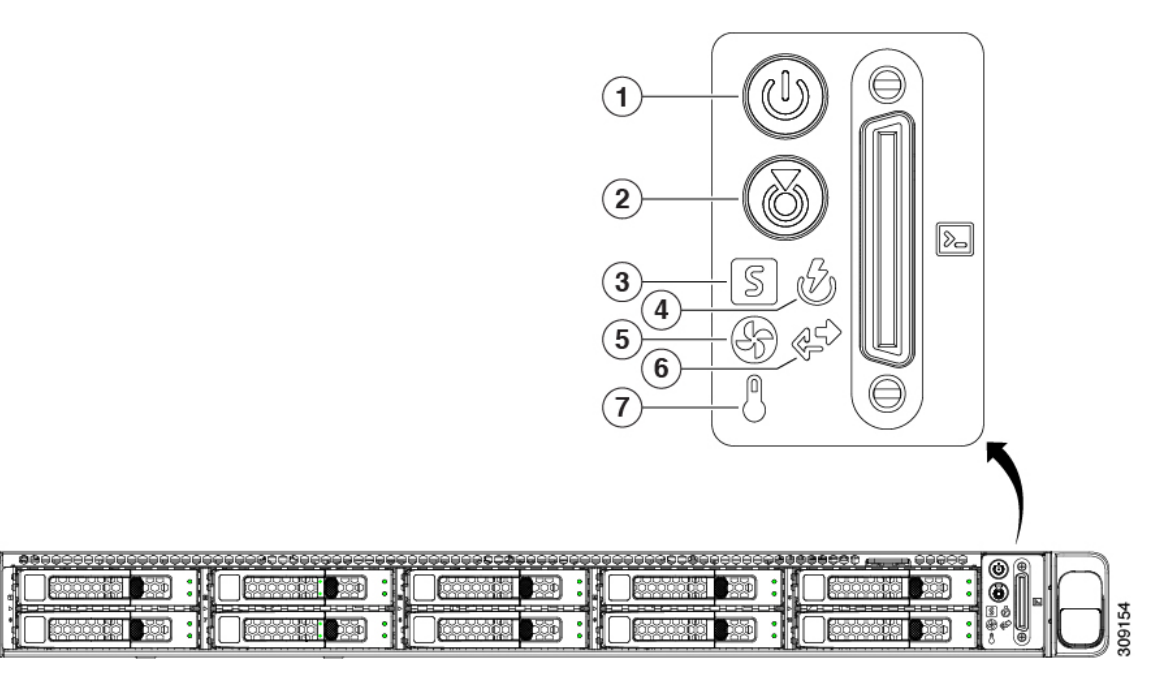

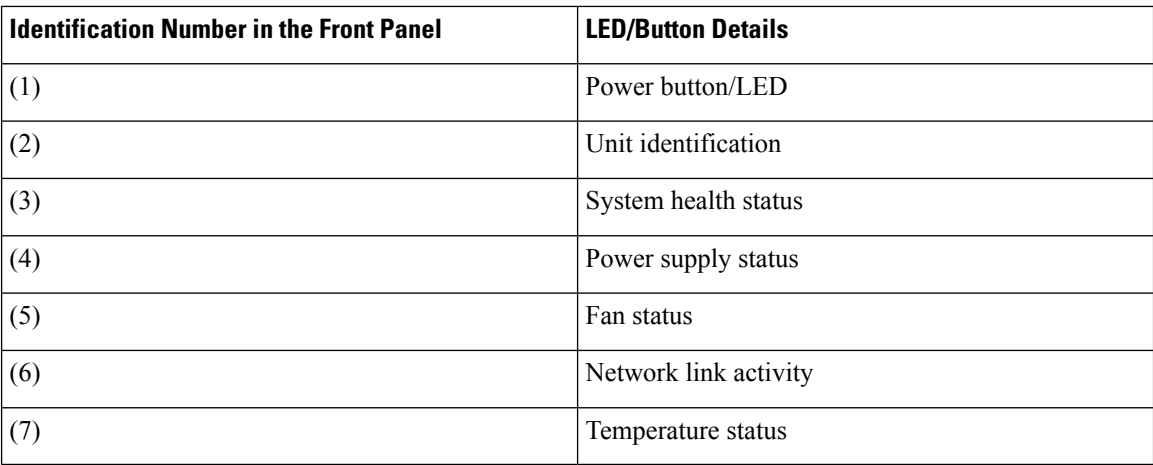

### **Rear Panel Overview**

<span id="page-9-0"></span>The following figure shows the rear panel features of the IEC-6400 gateway:

**Figure 3: Rear Panel View**

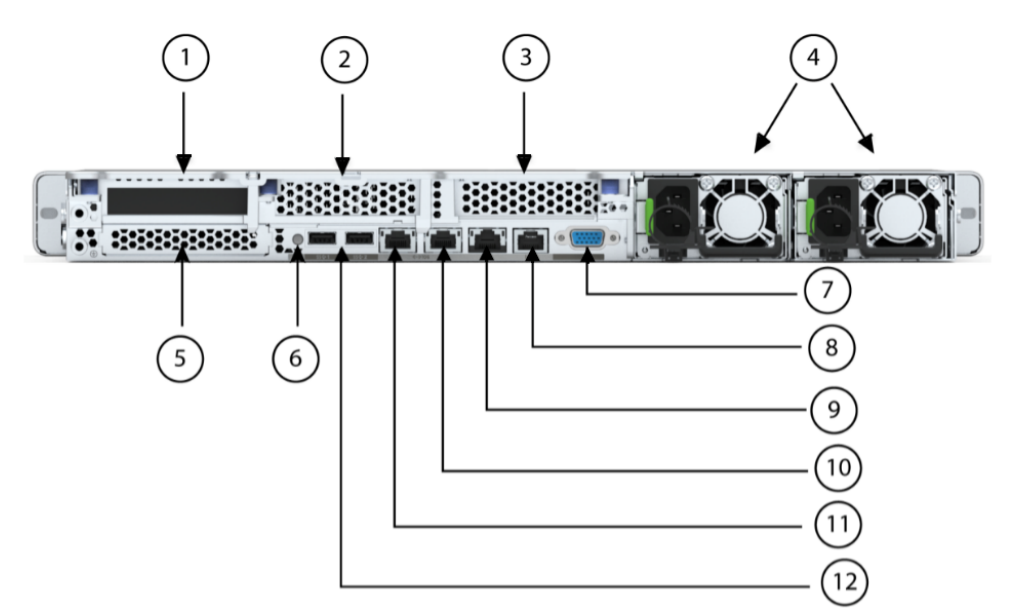

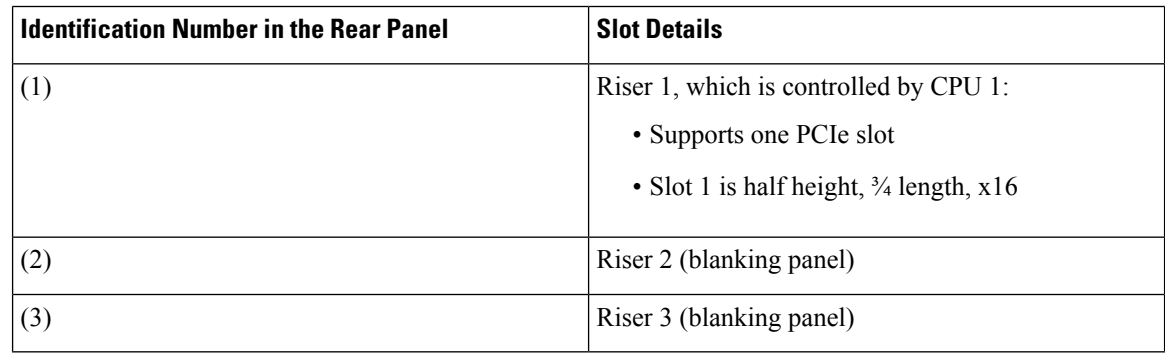

 $\overline{\phantom{a}}$ 

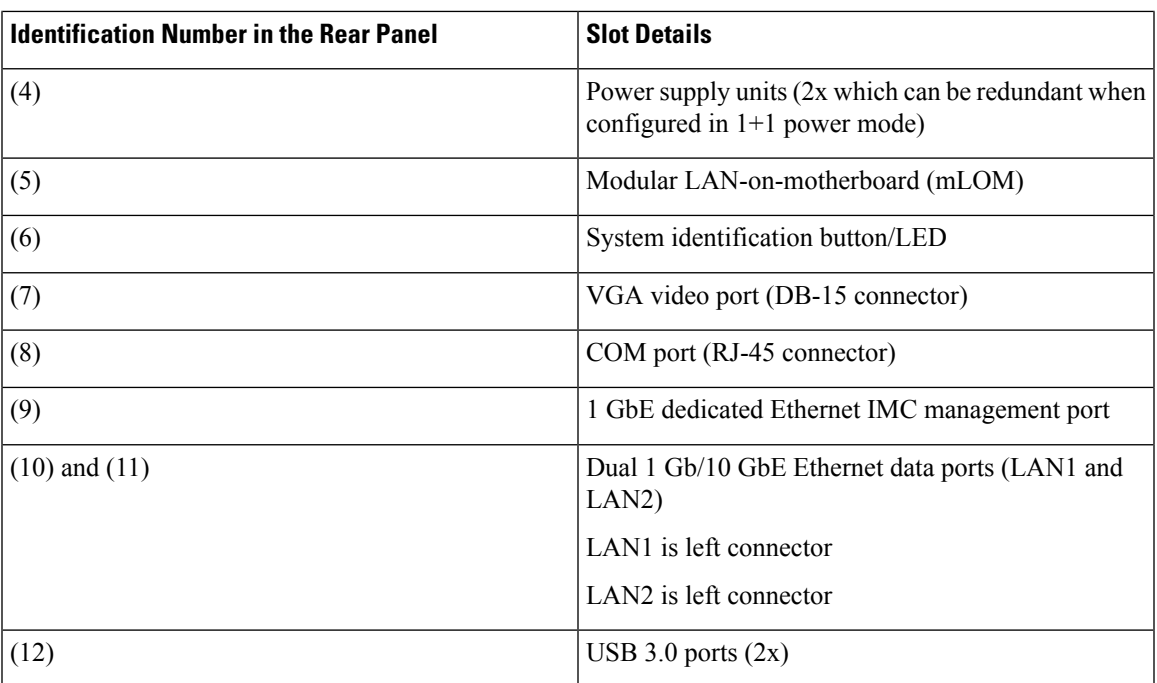

### **UCS C220 M6 server LED pattern**

For more details about UCS C220 M6 server LED pattern, see Status LEDs and [Buttons.](https://www.cisco.com/c/en/us/td/docs/unified_computing/ucs/c/hw/c220m6/install/c220m6/m_maintaining_the_server.html#concept_x3p_4cj_mz)

 $\mathbf I$ 

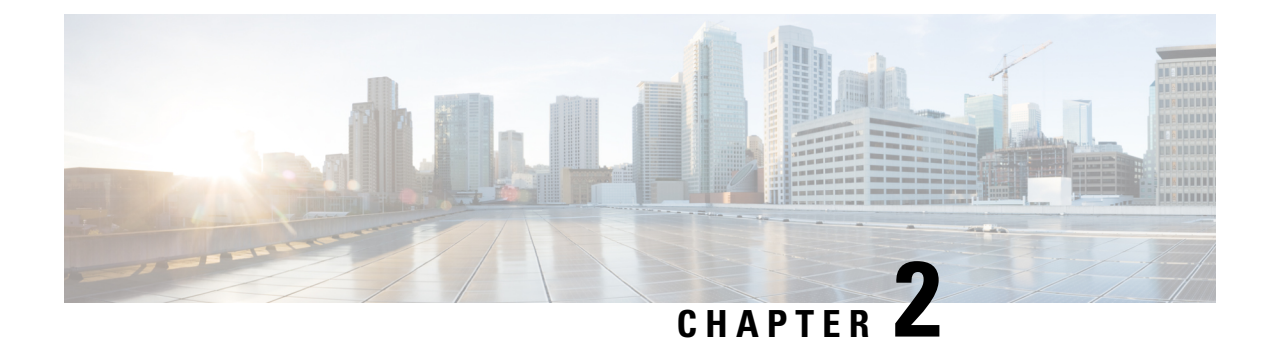

# <span id="page-12-0"></span>**Installing Gateway in the Rack**

• [Installing](#page-12-1) Gateway in the Rack, on page 7

# <span id="page-12-1"></span>**Installing Gateway in the Rack**

To install the UCS C220 M6 Rack Server in the rack, see [Installing](https://www.cisco.com/c/en/us/td/docs/unified_computing/ucs/c/hw/c220m6/install/c220m6/m_installing_the_server.html) the Server.

I

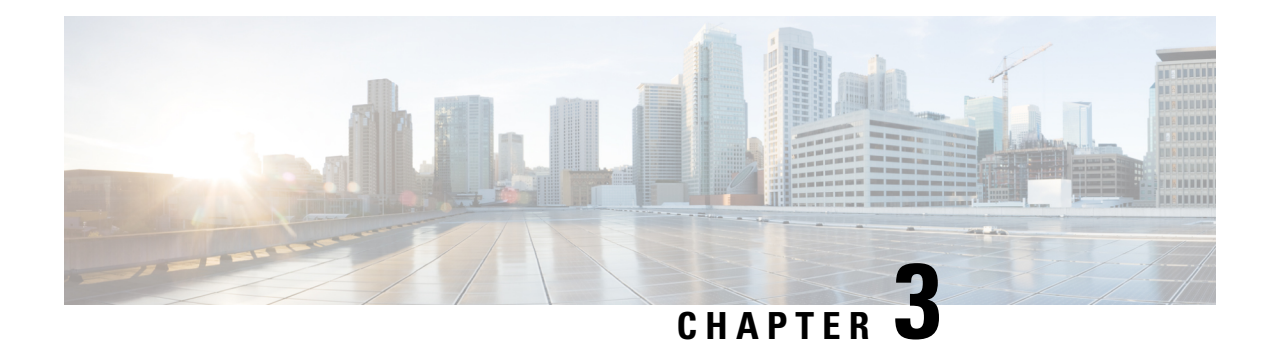

# <span id="page-14-0"></span>**Initial Gateway Setup**

You can perform the initial gateway setup using either of the following methods:

- Using KVM, see [Connecting](#page-14-1) to Gateway for Setup, on page 9, or
- Using CIMC GUI, see Configuring the Cisco Integrated [Management](#page-15-0) Controller, on page 10
- [Connecting](#page-14-1) to Gateway for Setup, on page 9
- Configuring the Cisco Integrated [Management](#page-15-0) Controller, on page 10
- [Connecting](#page-19-0) to Gateway Console Port, on page 14

## <span id="page-14-1"></span>**Connecting to Gateway for Setup**

### **Before you begin**

In this procedure, connect a keyboard and monitor directly to the system for setup. This procedure will use a KVM cable (Cisco PID N20-BKVM) or the ports on the rear panel.

**Step 1** Attach a power cord to each power supply ports, and then attach each power cord to a grounded power outlet.

Wait for approximately two minutes to let the gateway boot to standby power during the first bootup. You can verify system power status by looking at the system Power Status LED on the front panel. The system is in standby power mode when the LED is amber.

- **Step 2** Connect a USB keyboard and VGA monitor to the gateway using one of the following methods:
	- Connect an optional KVM cable (Cisco PID N20-BKVM) to the KVM connector on the front panel. Connect your USB keyboard and VGA monitor to the KVM cable.
	- Connect a USB keyboard and VGA monitor to the corresponding connectors on the rear panel.
- **Step 3** To connect with the Cisco IMC Configuration interface:
	- a) Press and hold the front panel power button for four seconds to boot the gateway.
	- b) During bootup, press **F8** when prompted to open the Cisco IMC Configuration interface.

The first time that you enter the Cisco IMC Configuration interface, you are prompted to change the default password. The default password is *password*. **Note**

The password feature is enabled. The following are the requirements for password:

- The password can have a minimum of 8 characters and a maximum of 14 characters.
- The password must not contain the user's name.
- The password must contain characters from three of the following four categories:
	- English uppercase letters (A through Z)
	- English lowercase letters (a through z)
	- Base 10 digits (0 through 9)
	- Non-alphabetic character:
		- ! (Exclamation mark)
		- $\cdot$  @ (At sign)
		- # (Hashtag)
		- \$ (Dollar)
		- % (Percentage)
		- $\bullet$  ^ (Circumflex)
		- & (Ampersand)
		- \* (Asterisk)
		- - (Minus sign)
		- (Underscore)
		- $\bullet$  = (Equal)
		- , (Comma)
- <span id="page-15-0"></span>**Step 4** By default, the Cisco IMC uses DHCP to receive the IP address of the device. To assign static IP address to CIMC using CLI, see the latest CLI configuration guide at Cisco UCS C-Series Servers Integrated [Management](https://www.cisco.com/content/en/us/td/docs/unified_computing/ucs/c/sw/cli/config/guide/4_3/b_cisco_ucs_c-series_cli_configuration_guide_43.html) Controller.

## **Configuring the Cisco Integrated Management Controller**

Intially, the Cisco Integrated Management Controller (IMC) management port must be configured with a static IP address. To configure Cisco IMC, follow these steps:

**Step 1** Connect the power cord to each power supply port, and then connect each power cord to the grounded power outlet.

Wait for approximately two minutes during the first bootup for the gateway to enter standby power mode. The LED on the front panel turns to amber when the system is in standby power mode.

Ш

- **Step 2** Plug your management ethernet cable into the dedicated management interface (port 9) on the rear panel.
- **Step 3** Connect through the CIMC LAN management interface (port 9) to the network, which has a DHCP server, to obtain
	- the IP address <a.b.c.d> of the device. Open the web browser and enter the following URL: https//:<A.B.C.D>/
- **Step 4** (Or) Press and hold the power button for four seconds to boot the gateway.
	- The first time that you enter the Cisco IMC configuration interface, you are prompted to change the default password. The default password is *password.* **Note**

The following are the requirements for password:

- The password must have minimum of 8 characters and a maximum of 14 characters.
- The password must not contain the user's name.
- The password must contain characters from three of the following four categories:
	- English uppercase letters (A through Z)
	- English lowercase letters (a through z)
	- Base 10 digits (0 through 9)
	- Non-alphabetic character:
		- ! (Exclamation mark)
		- $\bullet$  @ (At sign)
		- $\bullet$  # (Hashtag)
		- \$ (Dollar)
		- % (Percentage)
		- $\bullet$  ^ (Circumflex)
		- & (Ampersand)
		- \* (Asterisk)
		- - (Minus sign)
		- (Underscore)
		- $\bullet$  = (Equal)
		- , (Comma)

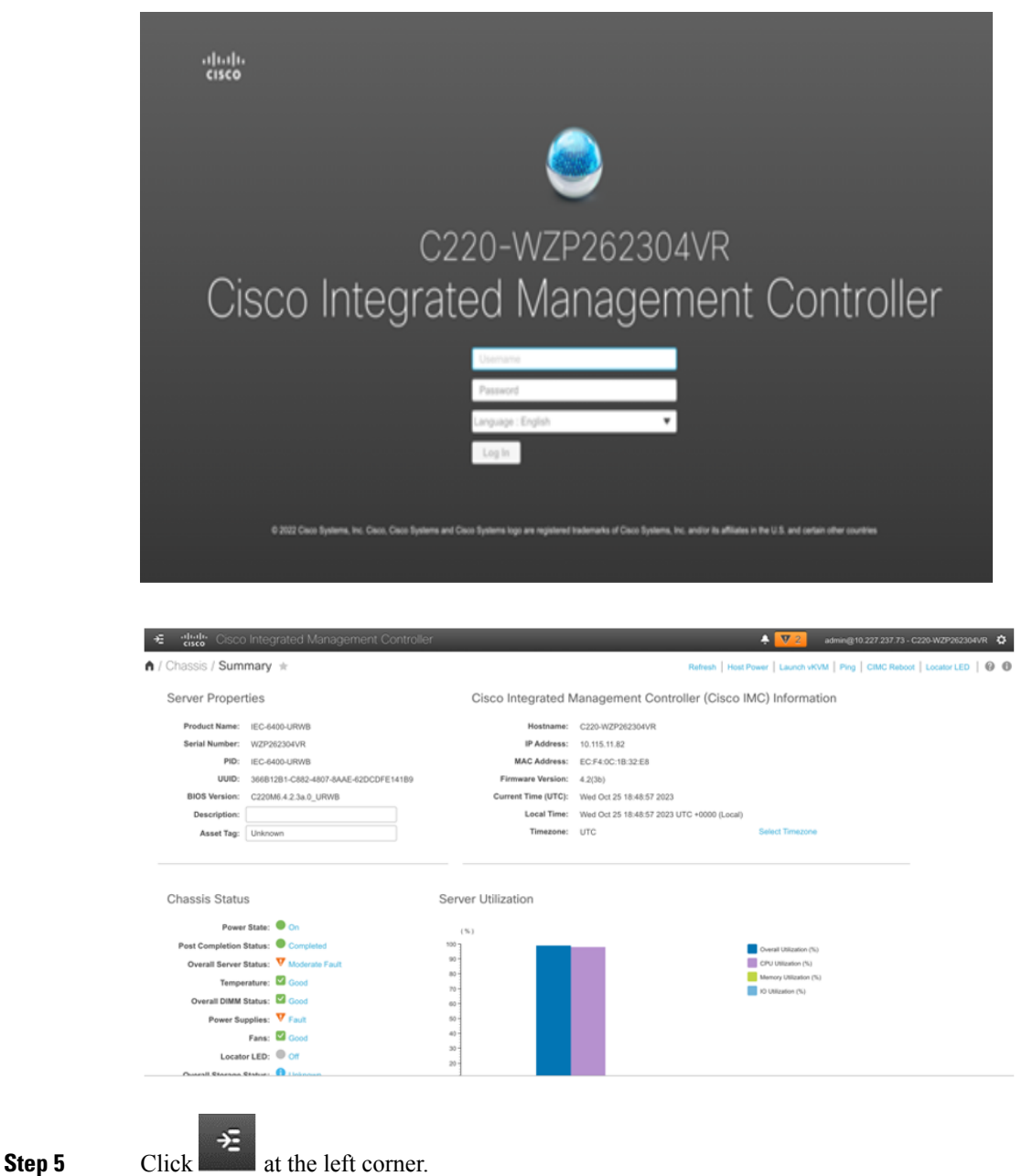

A left pane appears.

**Step 6** Go to **Admin** > **Networking**.

A new **Network** page appears.

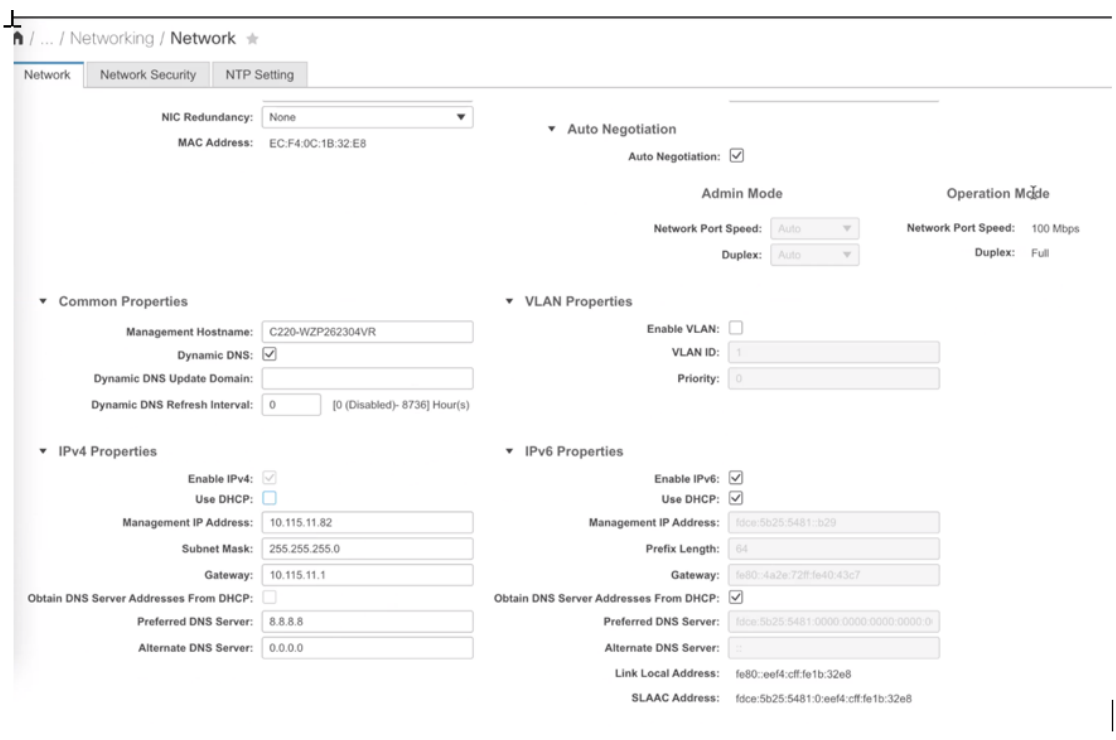

**Step 7** In the **IPv4 Properties**, uncheck the **Use DHCP** check box.

Before you enable DHCP, you must preconfigure your DHCP server with the range of MAC addresses for this gateway. **Note**

The NIC mode is **Dedicated** as there is a dedicated ethernet management port and it must not be changed.

### **Step 8** Enter the **Management IP Address**, **Subnet Mask**, **Gateway**, **Preferred DNS Server**, and **Alternate DNS Server** fields.

The static IPv4 and IPv6 settings include the following:

- Cisco IMC IPv4 address
- Gateway IPv4 address

For IPv6, if you do not know the gateway, you can set it as none by entering :: (two colons).

• Preferred DNS server address

For IPv6, you can set this as none by entering :: (two colons).

- **Step 9** (Optional) Update the **VLAN Properties**.
- **Step 10** (Optional) Set a hostname for the server.
- **Step 11** (Optional) Enable dynamic DNS and set a dynamic DNS (DDNS) domain.
- **Step 12** Click **Save Changes**.

The device reboots and you must refresh the browser to establish connection with the new management IP address.

## <span id="page-19-0"></span>**Connecting to Gateway Console Port**

To configure the gateway locally (without connecting to a wired LAN), connect the computer to the gateway's console port using a DB-9 to RJ-45 serial cable and to open the CLI by connecting to the gateway's console port, follow these steps:

- **Step 1** Connect a nine-pin female DB-9 to RJ-45 serial cable on one side to the RJ-45 serial port on the gateway and the other side to the COM port on a computer.
- **Step 2** Set up a terminal emulator to communicate with the gateway. In the terminal emulator, use the following settings:

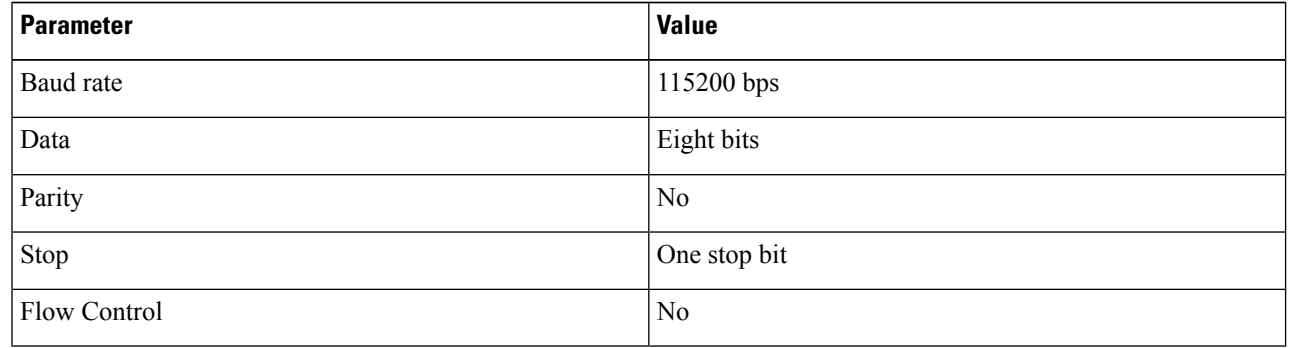

**Step 3** If you are logging in for the first time, use the standard command prompt (>) mode to execute unprivileged commands. Use the default username and password to login: Cisco.

Note Once the initial configuration completes, ensure that you remove the serial cable from the gateway.

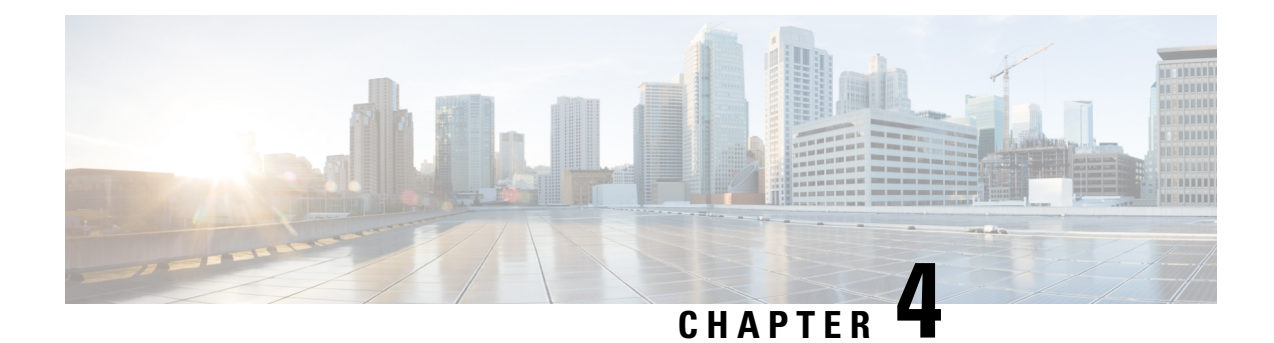

# <span id="page-20-0"></span>**Log into Gateway Configurator for the First Time**

You can log into the gateway configurator using any three of the following methods:

- Using configurator interface or through SSH from data ports using CLI, see Log into the [Gateway](#page-20-2) [Configurator](#page-20-2) for the First Time, on page 15
- Using CIMC CLI, see Accessing [Gateway's](#page-20-1) CLI from CIMC CLI, on page 15
- Accessing [Gateway's](#page-20-1) CLI from CIMC CLI, on page 15
- Log into the Gateway [Configurator](#page-20-2) for the First Time, on page 15
- Changing the Default Login [Credentials,](#page-21-0) on page 16
- Rules to Reset the Login [Credentials,](#page-24-0) on page 19

## <span id="page-20-1"></span>**Accessing Gateway's CLI from CIMC CLI**

Use CIMC CLI to access the server for configuring the IEC-6400 gateway:

- **Step 1** To connect with the server through the serial console, use the following CLI command: device# connect host
- **Step 2** Enter the username and password.

Credentials are *Cisco/Cisco*.

- **Step 3** To retrieve the details of DHCP address in the provisioning mode, use the following CLI command:  $\text{device}$ # ip
- **Step 4** At first, use the CLI command to set new username and password: device# credentials
- <span id="page-20-2"></span>**Step 5** Login with default login credentials and then enter the new username and password. For rules on creating the new login credentials, see Rules to Reset the Login [Credentials,](#page-24-0) on page 19.

After successful login, the device is in provisioning mode.

## **Log into the Gateway Configurator for the First Time**

Follow the steps to access the IEC-6400-URWB Configurator:

### **Before you begin**

Before you login, disable the Wi-Fi on your computer to prevent routing issues between the computer's wired and wireless network interfaces. The IEC-6400-URWB configurator allows you to configure the IEC-6400 gateway.

- **Step 1** Power on the gateway and wait for atleast five minutes to allow the boot sequence to finish.
- **Step 2** Connect one end of a CAT5/6 ethernet cable to the computer and the other end of the cable to the LAN port on the gateway.
	- The configurator interface and SSH can be accessible through the data ports 10 and 11 (see [Figure](#page-9-0) 3: Rear [Panel](#page-9-0) View). **Note**
- **Step 3** Launch the computer's web browser.
- **Step 4** To access the configurator, open the web browser and enter the following URL: https://<IP address of gateway>/ The **IEC-6400-URWB Configurator** login window appears.

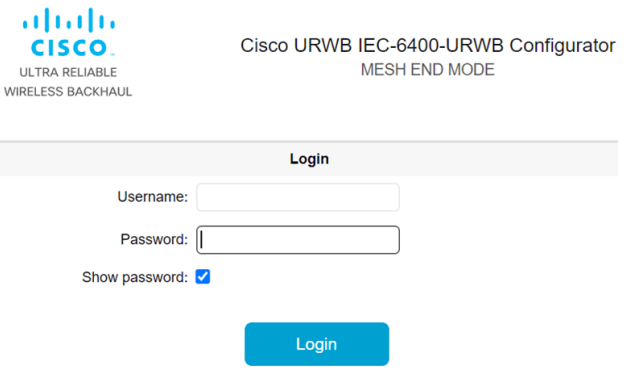

- The web browser may display security warnings because the IEC-6400 gateway is connected to the computer using an unsecured CAT5/6 cable connection. Ignoring these warnings is safe and expected during the configuration process. **Note**
- **Step 5** Enter the username and password in the respective fields. Following are the factory-set login details:
	- **Username**: Cisco
	- **Password**: Cisco

```
Step 6 Click Login.
```
## **Changing the Default Login Credentials**

- [Configuring](#page-22-0) New Login Credentials using GUI
- [Configuring](#page-23-0) New Login Credentials using CLI

### **Before you begin**

After your initial login, the configurator prompts you to change the gateway's login credentials and mesh passphrase. You can perform this task using either of the following methods:

### <span id="page-22-0"></span>**Configuring New Login Credentials using GUI**

To change the login credentials, follow these steps:

- **Step 1** Enter the current username in the **Current username** field.
- **Step 2** Enter the current password in the **Current password** field.
- **Step 3** Enter the new username in the **New username** field.
- **Step 4** Enter the new password in the **New password** field. For rules on creating the new login credentials, see [Rules](#page-24-0) to Reset the Login [Credentials.](#page-24-0)
- **Step 5** Re-enter the new password in the **Confirm new password** field.
- **Step 6** Enter the current mesh passphrase in the **Mesh passphrase** field.
- **Step 7** Enter the new mesh passphrase in the **Confirm mesh passphrase** field.
- **Step 8** Click **Change**.

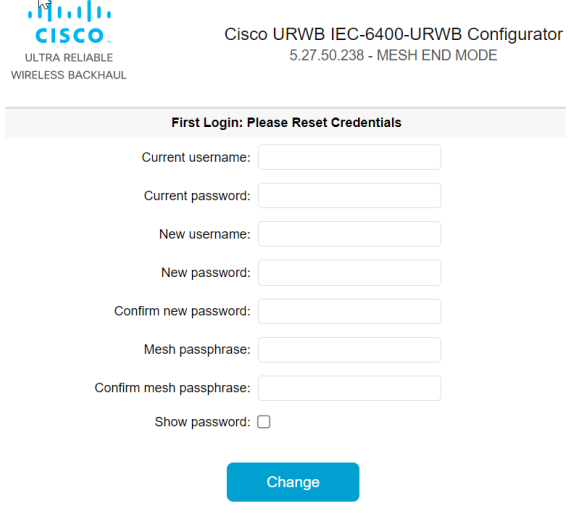

The **IEC-6400- URWB Configurator** window appears.

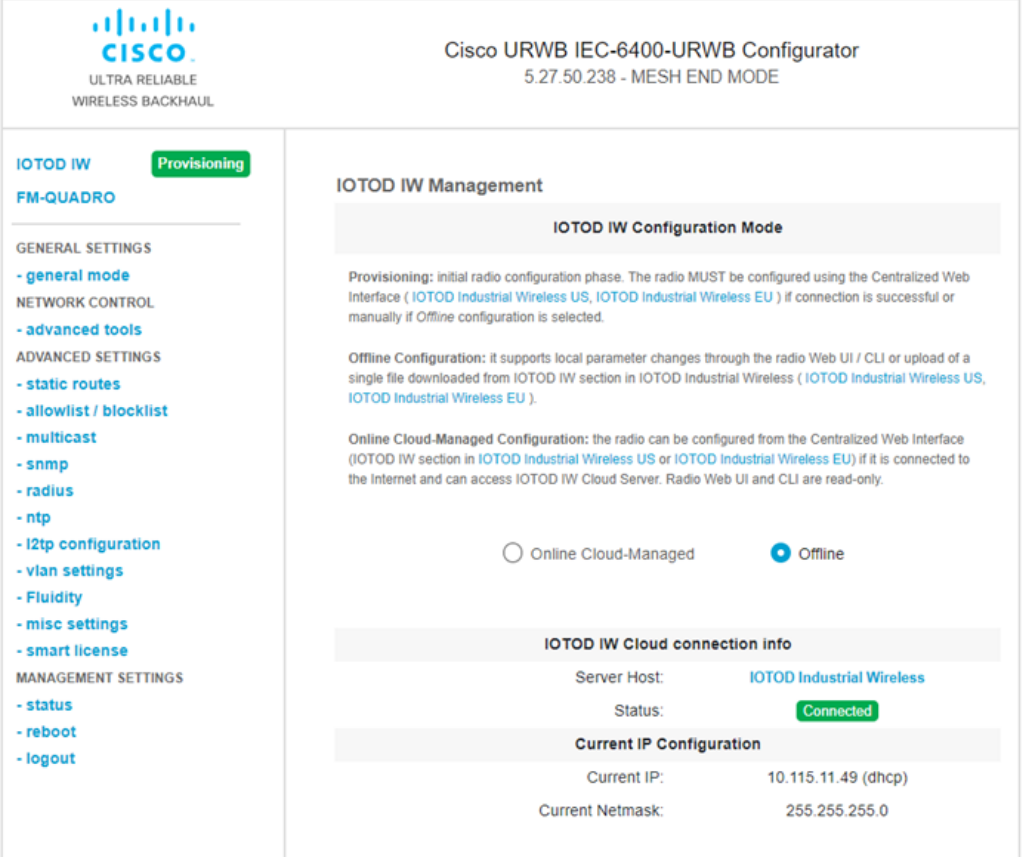

### <span id="page-23-0"></span>**Configuring New Login Credentials using CLI**

You can access the gateway's CLI using either of the following methods:

- Through SSH from data ports, see Log into the Gateway [Configurator](#page-20-2) for the First Time, on page 15
- Through CIMC CLI, see Accessing [Gateway's](#page-20-1) CLI from CIMC CLI, on page 15

To know the default IP address for SSH connection, see Configuring the Gateway Initially in [Provisioning](#page-27-0) [Mode,](#page-27-0) on page 22.

**Step 1** To configure new login credentials using the GUI or CLI, see Rules to Reset the Login [Credentials.](#page-24-0)

The default login credentials are: **Note**

> username: Cisco password: Cisco

**Step 2** To reset the login credentials, use the following example credentials:

```
username: demouser
password: DemoP@ssw0rd
```
• Example of configuring a password from the CLI:

Device# # iotod-iw configure offline Switching to IOTOD IW Offline mode...

#### **Step 3** After the first login, reset your credentials:

```
Old username:Cisco
Old Password:Cisco
New username:demouser
New Password:DemoP@ssw0rd
Confirm Password:DemoP@ssw0rd
Mesh Passphrase:
Confirm Mesh Passphrase:
YES
```
**Step 4** After successful credentials change, login again:

```
User access verification
Username: demouser
Password: DemoP@ssw0rd
```
In the above example, all passwords are in plain text. This is for demo purposes (example credential). In the actual configuration, they are hidden behind asterisks (\*). **Note**

## <span id="page-24-0"></span>**Rules to Reset the Login Credentials**

When the gateway is switched to offline mode (after the initial login), you need to set a new login credential for the gateway. To configure a new password using a GUI or CLI, the login credentials should follow the criteria:

- The username length must be from 1 to 32 characters.
- The password length must be from 8 to 32 characters.
- The password must include at least one uppercase character, one lowercase character, one digit, and one special character.
- The following special characters are permitted:
	- ! (Exclamation mark)
	- \* (Asterisk)
	- $\bullet$  + (Plus sign)
	- - (Minus sign)
	- , (Comma)
	- ‐ (Hyphen)
	- $\cdot$  @ (At sign)
	- $\cdot$   $\wedge$  (Circumflex)
	- (Underscore)
- The password must not contain:
	- White spaces
	- Name like Cisco, such as CiSc0 or 0cSiC
	- Three sequential characters or digits (ABC/ CBA) or (123/321)
	- The same three characters or digits consecutively (AAA) or (666)
	- Same as or the reverse of the username
	- Same as the current or existing password

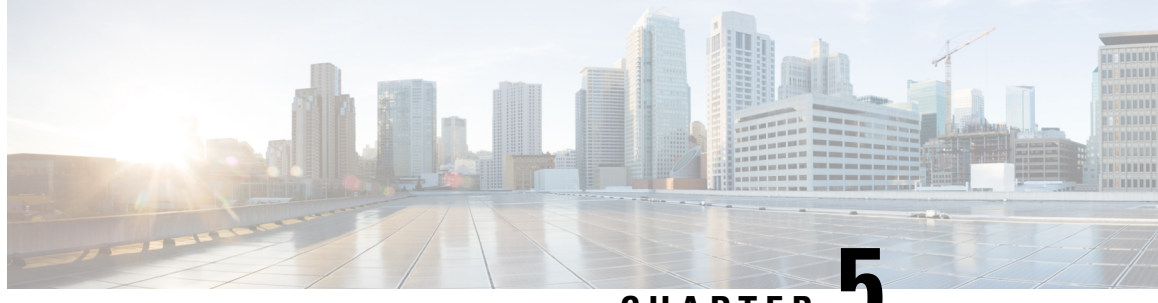

## **CHAPTER 5**

# <span id="page-26-0"></span>**Configuring the Gateway Initially in Provisioning Mode**

You can use IoT OD IW for online cloud configuration or alternatively you can switch to offline mode for configuring the gateway manually using the CLI or web UI.

- [Switching](#page-26-1) Between Offline and Online modes, on page 21
- Configuring the Gateway Initially in [Provisioning](#page-27-0) Mode, on page 22
- [Configuring](#page-33-0) General Settings using GUI, on page 28
- [Configuring](#page-34-0) LAN Parameters using CLI, on page 29
- [Resetting](#page-34-1) the Gateway to Factory Default using GUI, on page 29
- [Resetting](#page-34-2) the Gateway to Factory Default using CLI, on page 29
- [Rebooting](#page-35-0) the Gateway using GUI, on page 30
- [Rebooting](#page-35-1) the Gateway using CLI, on page 30
- Saving and [Restoring](#page-35-2) the Gateway Settings, on page 30
- [Configuring](#page-37-1) IoT OD IW Online and Offline Mode using CLI, on page 32

## <span id="page-26-1"></span>**Switching Between Offline and Online modes**

To switch between offline and online mode, follow these steps:

**Step 1** Log into the configurator interface, see Log into the Gateway [Configurator](#page-20-2) for the First Time. The **URWB IEC-6400-URWB Configurator** window appears.

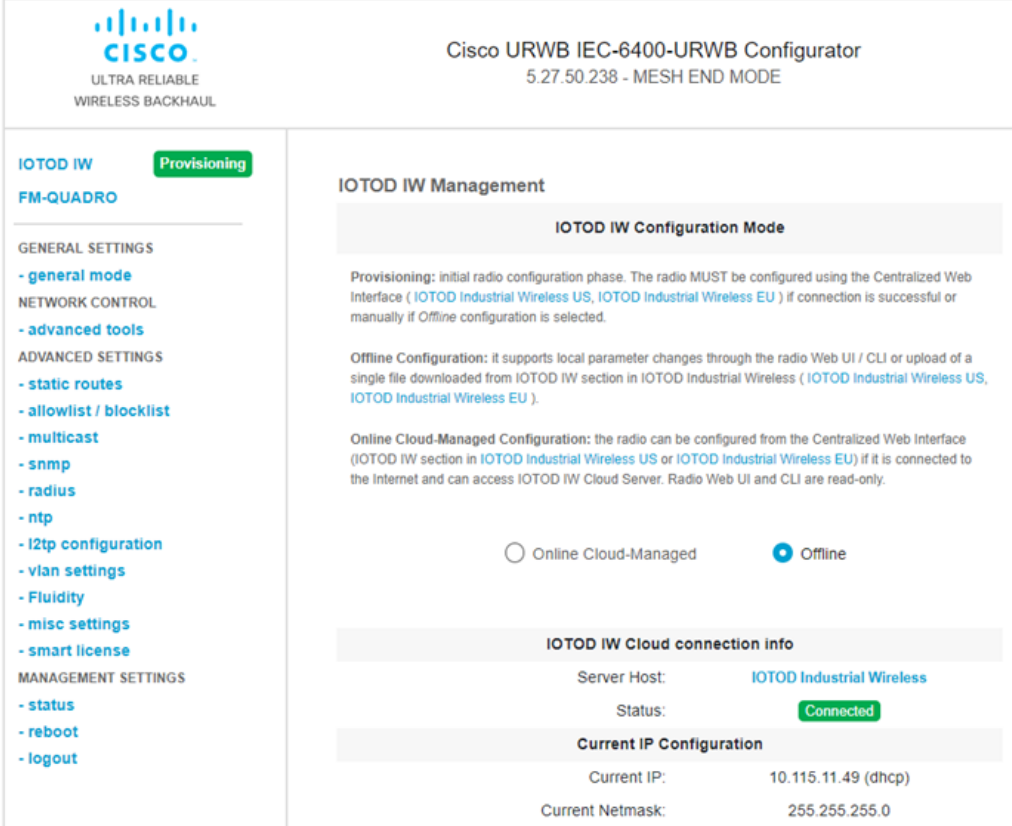

### **Step 2** Click **IOTOD IW**.

**IOT OD IW Configuration Mode** window appears.

- **Step 3 IOT OD IW Configuration Mode** section has two options. Click the option you need:
	- **Online Cloud-Managed** mode
	- **Offline** mode

#### <span id="page-27-0"></span>**Step 4** Click **Confirm**.

- If you select **Online Cloud-Managed mode**, a 10 second countdown pop-up appears.
- If you select **Offline mode**, a five second countdown pop-up appears.

## **Configuring the Gateway Initially in Provisioning Mode**

The IEC-6400 gateway running on URWB mode supports configuration from IoT OD IW or using local management configurator interface. IoT OD is the cloud management portal, where the gateway connects to the online cloud through the network. In the offline mode, the gateway is configured using the CLI or web

Ш

UI. A gateway with no configuration settings defaults to provisioning mode, which allows the initial configuration to be sent to the gateway from IoT OD IW.

- The provisioning mode where the gateway attempts to request network configuration using the DHCP and connects to IoT OD IW.
- If there is no network connectivity, the gateway can be configured locally using either GUI, or CLI and it is accessible through console port.

The DHCP server assigns a default gateway and domain name system (DNS) server. IoT OD uses DNS geo-location to direct the gateway in the United States to the US cluster. Other locations are directed to the EU cluster. Ensure your IoT OD organization is configured to the correct cluster.

DHCP is used only in provisioning mode. A static IP address must be assigned for normal operation. If DHCP is unavailable and configuration using IoT OD IW is required, the IP address, subnet, default gateway, and DNS can be manually configured.

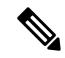

When the gateway is in provisioning mode, the gateway attempts to get an IP address from a DHCP server. If the gateway fails to receive an IP address using DHCP, the gateway reverts to a fallback IP address of 192.168.0.10/24. For easier accessibility, the gateway is also assigned an additional backup IP address as 169.254.C.D, where C and D are the last two octets of the Mesh ID. **Note**

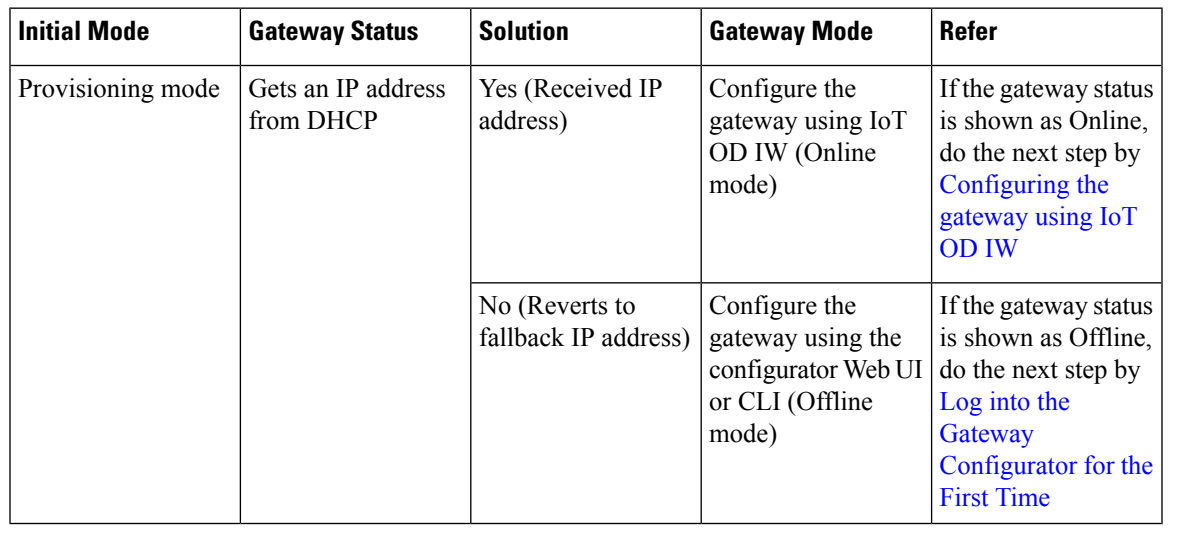

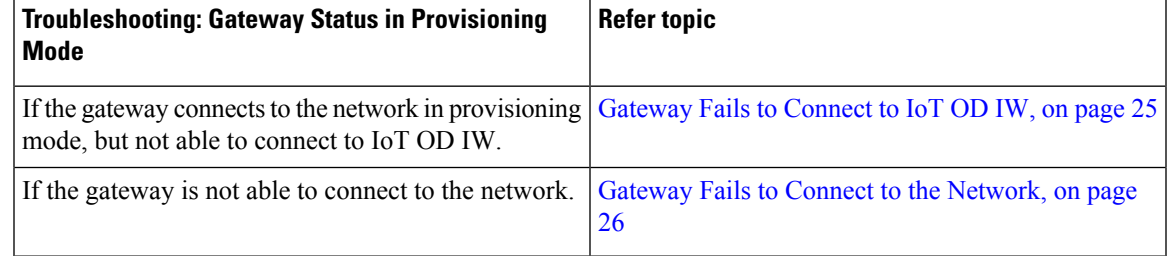

### <span id="page-29-0"></span>**Gateway in Provisioning Mode**

The gateway is in provisioning mode if the status is shown as **Provisioning**.

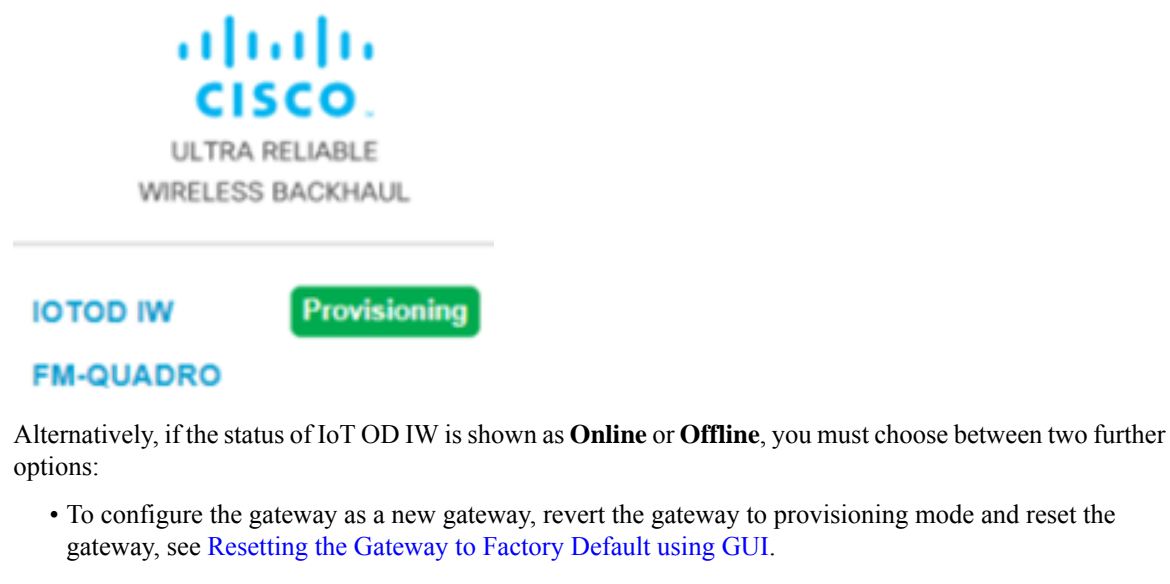

• To change the connection settings with the current configuration, see Configuring General Settings using [GUI](#page-33-0).

To verify if the gateway is in provisioning mode, use the following CLI command:

```
Device# iotod-iw show status
IOTOD IW mode: Provisioning
Status: Connected
```
### <span id="page-29-1"></span>**Gateway in Disconnected Mode**

If the gateway is in provisioning mode, IoT OD IW status is shown as:

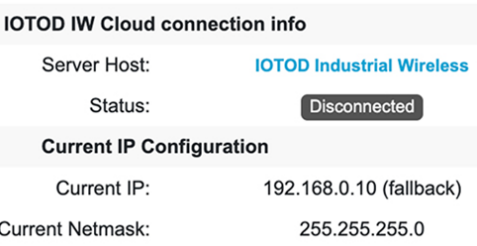

When the gateway fails to receive an IP address from the DHCP server, it reverts to the fallback IP address (192.168.0.10/24).

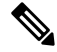

**Note** DHCP is only used in provisioning mode. A static IP address must be assigned for normal operation.

### <span id="page-30-0"></span>**Gateway in Connected Mode**

Ensure that the gateway is connected to a network that supports DHCP. If the connection to IoT OD IW is successful, the cloud connection status is shown as **Connected**.

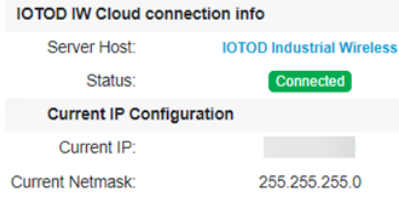

To configure a fallback address, use the following CLI command:

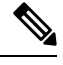

IP, Netmask, Default Gateway, Primary DNS, and Secondary DNS configuration (**ip** command) must be allowed when provisioning mode is on. **Note**

```
Device# ip [ addr <static IP address> [ netmask <static netmask> [ gateway <IP
address of default gateway[ dns1 <IP of primary DNS server> [ dns2 <IP of
alternate DNS server> ] ] ] ]
```
#### Example:

```
Device# ip addr 192.168.10.2 netmask 255.255.255.0 gateway 192.168.10.1 dns1
192.168.10.200 dns2 192.168.10.201
```
### <span id="page-30-1"></span>**Gateway Fails to Connect to IoT OD IW**

If the gateway obtains an IP address through DHCP but cannot connect to IoT OD IW, it will retain the DHCP-assigned IP address instead of reverting to the fallback IP address. To connect the gateway to IoT OD IW, follow these steps:

- **Step 1** Check if the ethernet cable leading to the gateway is connected properly.
- **Step 2** Check if the local DNS server can fix the IP address of an IoT OD IW cloud server and verify if the IP address can be reached.
- **Step 3** Check if the gateway uses an outbound HTTPS connection on tcp/443 for the following domains:
	- gateway.ciscoiot.com
	- us.ciscoiot.com
	- eu.ciscoiot.com
- **Step 4** During the provisioning mode, if the gateway fails to connect to IoT OD IW, the device remains in provisioning mode. You must manually configure the gateway in offline mode to change the state.

### <span id="page-31-0"></span>**Gateway Fails to Connect to the Network**

### **Before you begin**

Verify the following for the gateway:

- It is in the correct VLAN.
- It can reach the DHCP server.
- The DHCP server has an IP address assigned to the gateway.

To connect to the network, follow these steps:

**Step 1** If needed, enter the values for the following fields in **IOT OD IW** window:

- **Local IP**
- **Local Netmask**
- **Default Gateway**
- **Local Dns 1**
- **Local Dns 2**

### **Step 2** Click **Save fallback IP**.

The web browser shows the gateway reboot window appears.

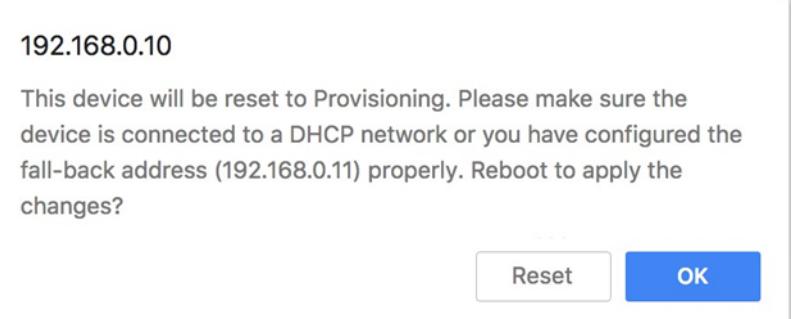

- **Step 3** Click OK, then the gateway reboots and remains in provisioning mode and the gateway tries to connect to the network using the new connection values.
- **Step 4** If the gateway cannot connect to the network using the **DHCP** settings, **IOT OD IW Cloud connection** info status is shown as **Disconnected**.

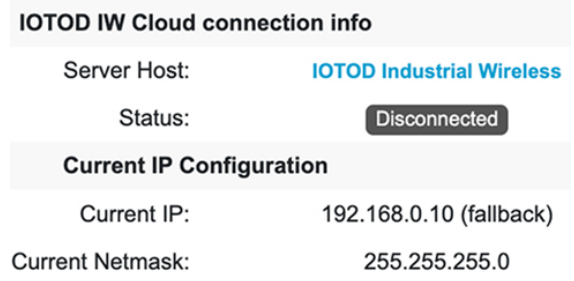

To verify if the gateway is in provisioning mode and it is not connected to IoT OD IW, use the following CLI command:

```
Device# iotod-iw show status
IOTOD IW mode: Provisioning
Status: Disconnected
```
The following CLI example shows that the gateway is in provisioning mode and retrieved the IP address from the DHCP server:

```
Device# ip
IP: 192.168.0.10
Network: 255.255.255.0
Device:
Nameservers:
DHCP Address (PROVISIONING Mode):
IP: 10.115.11.29
Network: 255.255.255.0
Device: 10.115.11.1
Nameservers: 8.8.8.8
Fallback Address (PROVISIONING Mode):
IP: 169.254.201.72
Network: 255.255.0.0
```
The following CLI example shows the gateway in provisioning mode but not able to retrieve the IP address from the DHCP server, so it uses the fallback IP address of 192.168.0.10:

```
Device# ip
IP: 192.168.0.10
Network: 255.255.255.0
Device:
Nameservers:
DHCP Address (PROVISIONING Mode):
IP: 192.168.0.10
Network: 255.255.255.0
Device:
Nameservers: 127.0.0.1
Fallback Address (PROVISIONING Mode):
IP: 169.254.201.72
Network: 255.255.0.0
```
## <span id="page-33-0"></span>**Configuring General Settings using GUI**

### **Before you begin**

By default, when the **General Mode** window is opened for the first time, the **Local IP**, **Local netmask**, and **LAN parameters** fields are with factory-set default values.

The general mode window contains controls on how to monitor and/or change the following settings:

- Shared network passphrase
- Gateway's LAN parameters

To change the **General Mode** settings, follow these steps:

### **Step 1** In the **GENERAL SETTINGS**, click **general mode**. The **GENERAL MODE** window appears.

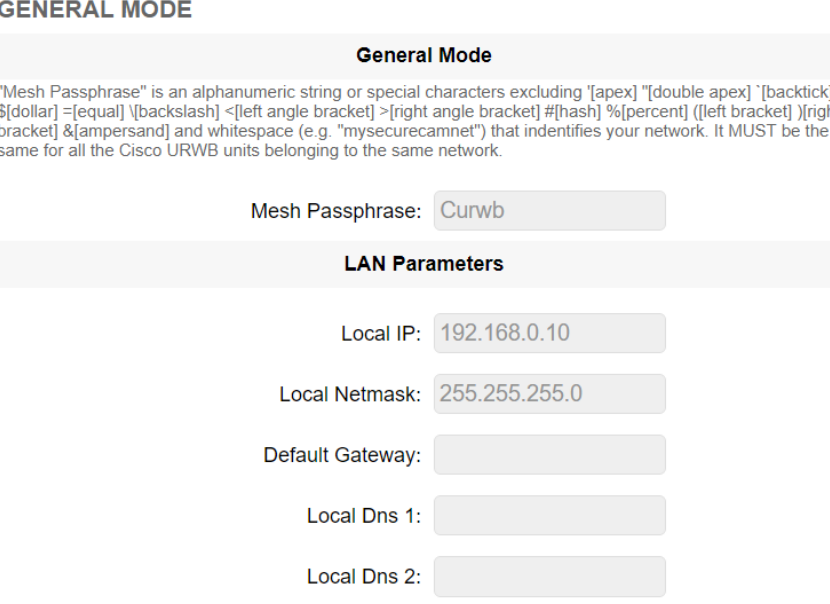

- **Step 2** In the **General Mode** section, verify that the **Mesh Passphrase** field is set as desired.
- **Step 3** In the **LAN Parameters** section, enter the following details:
	- Enter the local IP address in the **Local IP** field.
	- Enter the local netmask address in the **Local Netmask** field.
	- Enter the default gateway IP address in the **Default Gateway** field.
	- Enter the local primary DNS IP address value in the **Local Dns 1** field.
	- Enter the local secondary DNS IP address value in the **Local Dns 2** field.

**Step 4** Click **Save**.

Ш

## <span id="page-34-0"></span>**Configuring LAN Parameters using CLI**

To configure LAN parameters, use the following CLI command:

Example:

```
ip addr 192.168.10.2 netmask 255.255.255.0 gateway 192.168.10.1 dns1
192.168.10.200 dns2 192.168.10.201
```
## <span id="page-34-1"></span>**Resetting the Gateway to Factory Default using GUI**

To reset the gateway to its factory defaults, follow these steps:

**Step 1** In the **MANAGEMENT SETTINGS**, click **reset factory defaults**. The gateway reset window appears.

Are you sure you want to reset to factory default settings?

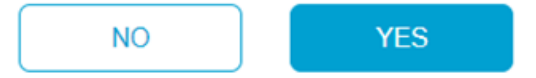

**Step 2** Click **YES** to reset the gateway with the factory reset or click **NO**.

- If you have previously saved the gateway configuration file, you can restore the saved configuration settings to the gateway as described in Saving and [Restoring](#page-35-2) the Gateway Settings. **Note**
- Perform a hard reset only if the gateway needs to be reconfigured using its factory configuration as an unpacked gateway. A hard reset performs the reset of the gateway's IP address, administrator password, and then it disconnects the gateway from the network. Instead, if you want to reboot the gateway, see [Rebooting](#page-35-0) the [Gateway](#page-35-0) using GUI. **Note**

## <span id="page-34-2"></span>**Resetting the Gateway to Factory Default using CLI**

To perform reset the configuration, use the following CLI command:

Device# factory reset config Factory reset configuration and reboot? Type YES to continue.

Enter YES in the CLI command to start the device reset.

To reset the configuration and data wipe, use the following CLI command:

```
Device# factory reset default
WARNING: Secure data wipe will be performed on the next reboot. This could take a long time
```
DO NOT POWER OFF THE DEVICE DURING THIS OPERATION! Perform DATA WIPE (Configuration, logs, crashfiles) and reboot? Type YES to continue. These files are cleared as part of this process: 1)Config, Bak config files 2) Crashfiles 3) syslogs 4) Boot variables

```
5) Pktlogs
6) Manually created files
Do you want to proceed? (y/n)
```
Enter  $\gamma$  in the CLI command to start the device reset of the configuration and data wipe or enter  $\eta$  to abort the process.

### <span id="page-35-0"></span>**Rebooting the Gateway using GUI**

#### **Before you begin**

This procedure allows you to reboot the gateway's operating system.

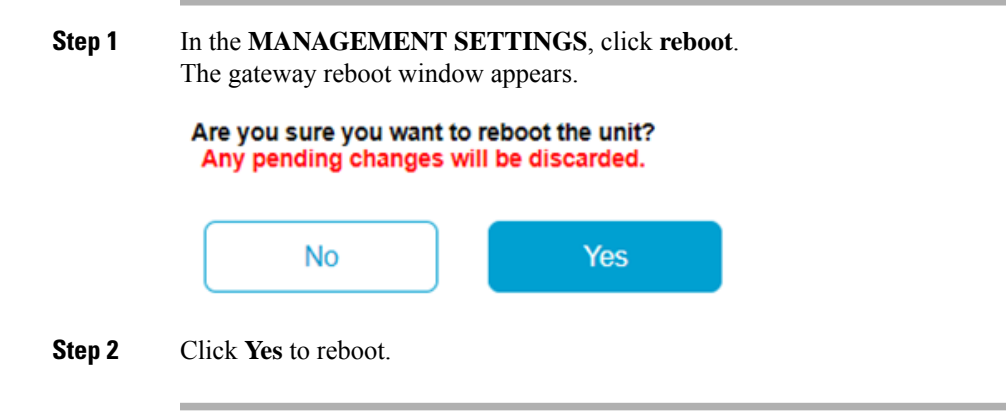

## <span id="page-35-2"></span><span id="page-35-1"></span>**Rebooting the Gateway using CLI**

To perform a reboot, use the following CLI command:

Device#reboot Proceed with reload command (cold)? [confirm]

Enter confirm in the CLI command to start the device reboot.

## **Saving and Restoring the Gateway Settings**

The **LOAD OR RESTORE SETTINGS** window allows you to perform the following tasks:

- Save the gateway's current software configuration as a configuration (\*.conf) file.
- Upload and apply a saved configuration file to the current gateway.

П

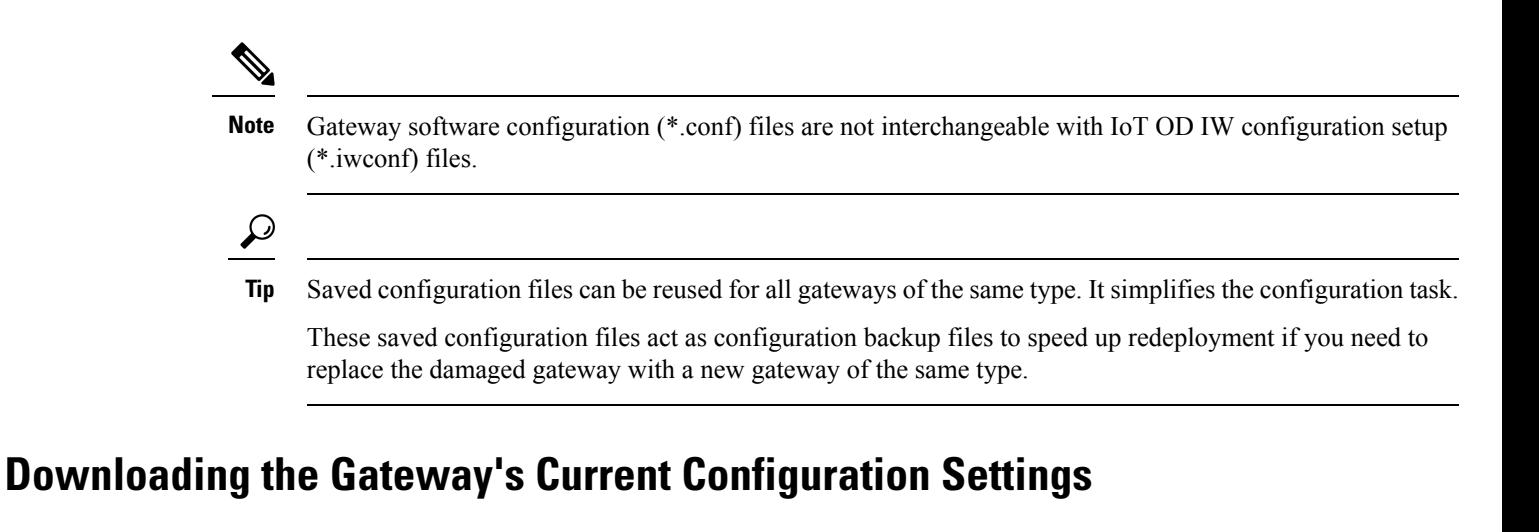

### **Before you begin**

To download the gateway's existing configuration settings to your computer, follow these steps:

<span id="page-36-0"></span>**Step 1** In the **MANAGEMENT SETTINGS**, click **configuration settings**. The **LOAD OR RESTORE SETTINGS** window appears.

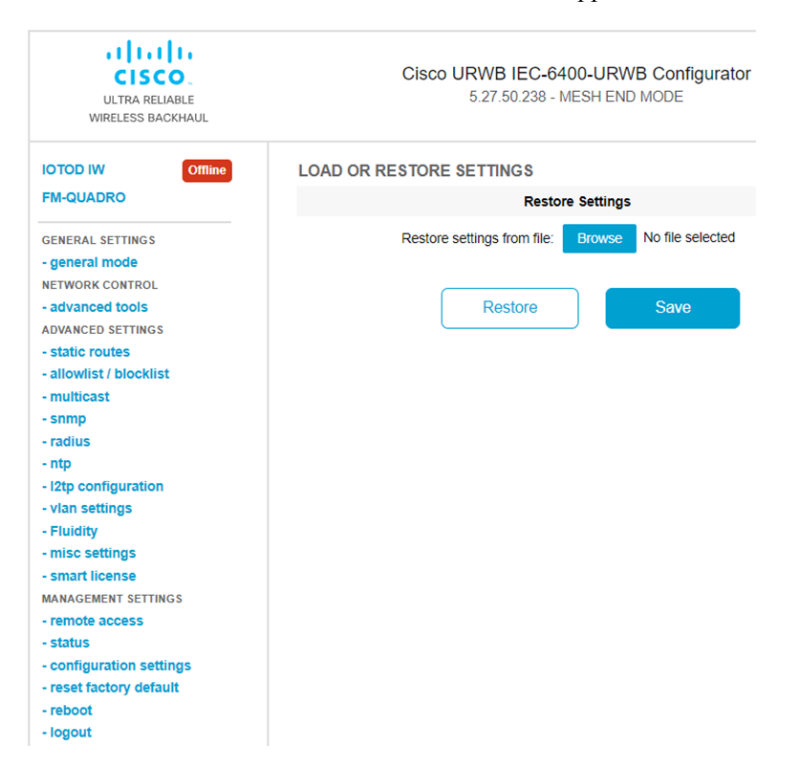

**Step 2** Click **Save** to download the gateway's configuration (\*.conf) file.

### <span id="page-37-0"></span>**Uploading a Saved Configuration File to the Gateway**

To upload the saved configuration file on to the gateway, follow these steps:

### **Before you begin**

Before initiating the restoration process using the configuration file, ensure you have the file stored on your computer. For downloading the file, see Downloading the Gateway's Current [Configuration](#page-36-0) Settings.

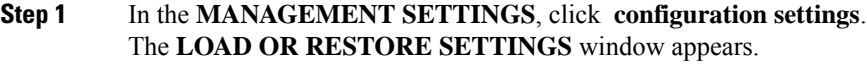

- **Step 2** Click **Browse** to upload the configuration (\*.conf) file. The selected configuration file is shown next to the **Browse** button.
- <span id="page-37-1"></span>**Step 3** Click **Restore** to apply the configuration settings to the gateway. Once you apply the configuration, the gateway starts rebooting.

# **Configuring IoT OD IW Online and Offline Mode using CLI**

To configure the gateway using IoT OD IW, use the following CLI command:

Device# iotod-iw configure {offline | online}

Online – Itsets up IoT OD IW to online mode. The gateway can be managed from an IoT OD IW cloud server.

Offline – It sets up IoT OD IW in offline mode. The gateway is disconnected from IoT OD IW and must be manually configured.

To configure the gateway using IoT OD IW, see [Configure](https://developer.cisco.com/docs/iotod/configure-iw-devices-in-online-offline-mode/) IW gateways in online / offline mode.

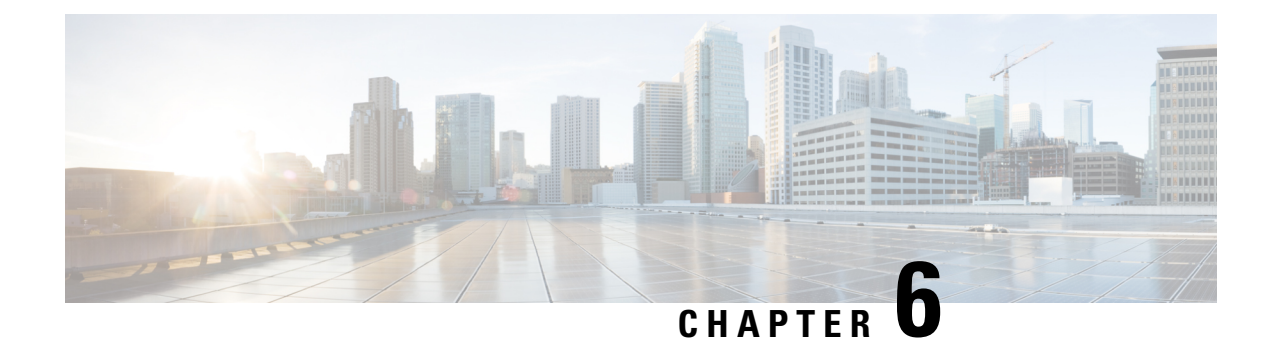

# <span id="page-38-0"></span>**Configuring Advanced Settings**

- [Configuring](#page-38-1) SNMP using CLI, on page 33
- [Configuring](#page-40-0) SNMP Version v2c using GUI, on page 35
- [Configuring](#page-40-1) SNMP Version v3 using GUI, on page 35
- [Configuring](#page-42-0) NTP using GUI, on page 37
- [Configuring](#page-43-0) NTP using CLI, on page 38
- [Configuring](#page-45-0) VLAN Settings, on page 40
- Rules for Packet [Management,](#page-45-1) on page 40
- [Configuring](#page-47-0) Fluidity Settings using GUI, on page 42
- [Configuring](#page-48-0) Fluidity Settings using CLI, on page 43
- [Configuring](#page-48-1) Gateway Status, on page 43

# <span id="page-38-1"></span>**Configuring SNMP using CLI**

URWB software for network management functionalities uses SNMP applications. The SNMP implementation supports queries (solicited) and traps (unsolicited). If you enable SNMP traps, specify the server address to which the monitoring information is sent.

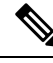

**Note** The same SNMP configuration must be set for all gateways in the network.

To configure SNMP, use the following CLI commands:

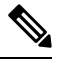

All parameters of SNMP are required to be configured before enabling SNMP feature using CLI: **Note**

snmp enabled

#### **Table 1: SNMP CLI Commands**

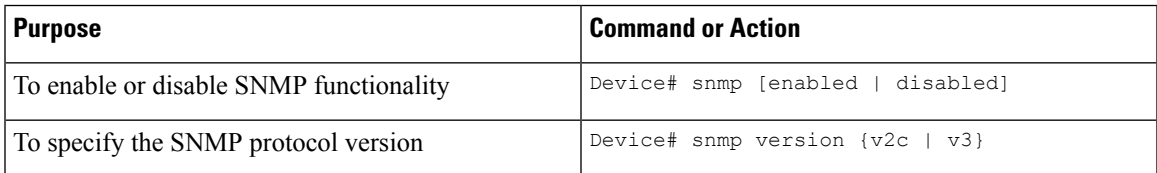

I

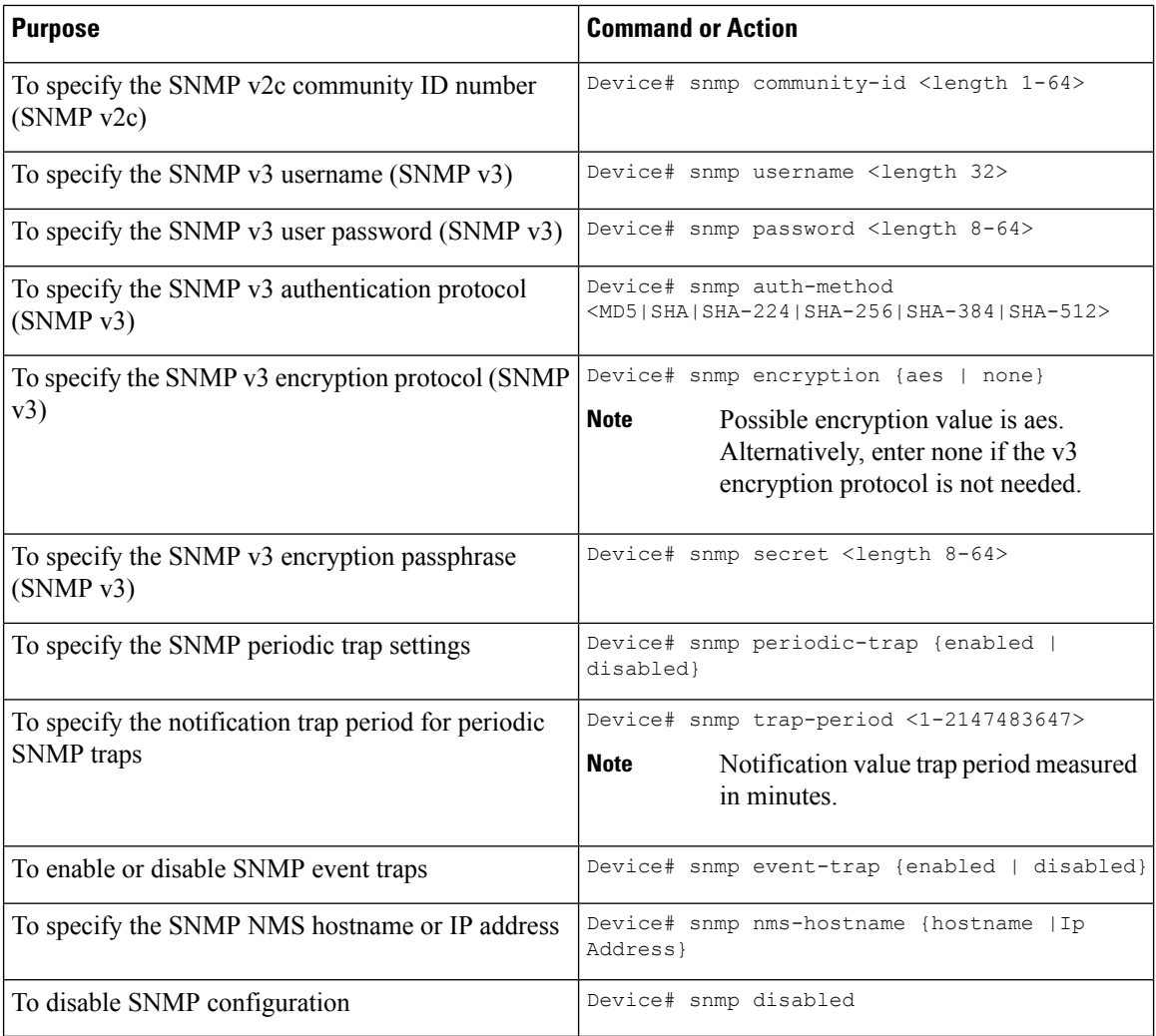

### **Table 2: Example of SNMP configuration:**

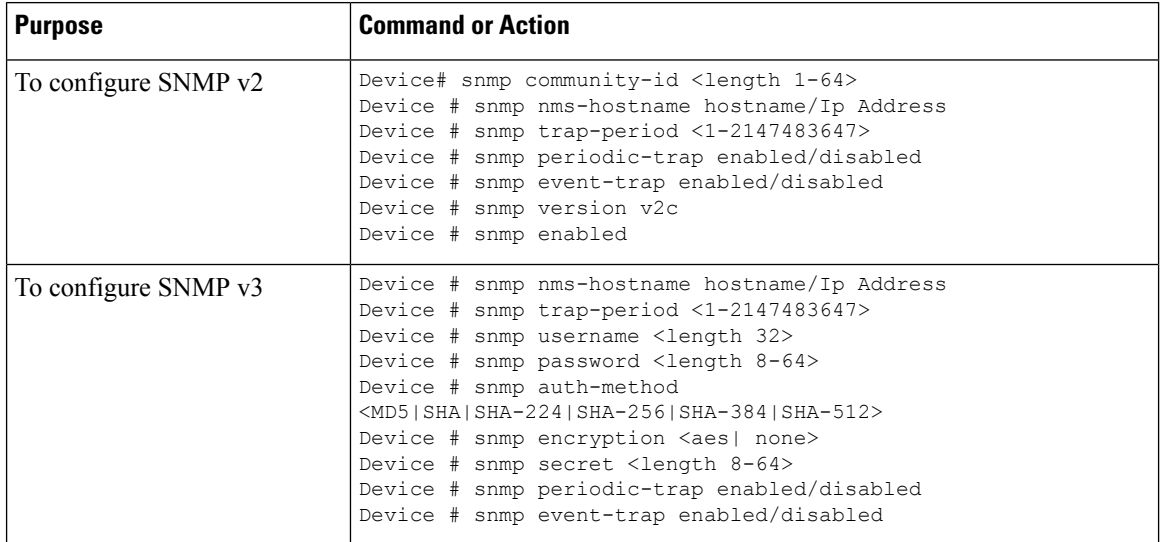

Ш

## <span id="page-40-0"></span>**Configuring SNMP Version v2c using GUI**

By default, the gateways are shipped from the factory with SNMP in disabled mode.

To change the gateway's SNMP mode to version **v2c** and configure the gateway, follow these steps:

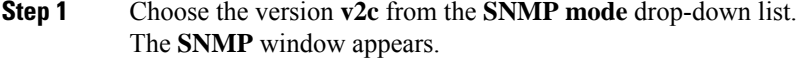

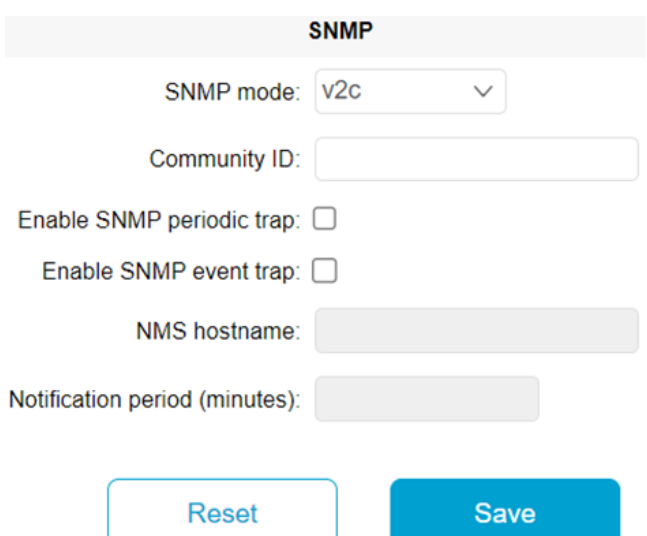

**Step 2** Enter the community identity value in the **Community ID** field.

**Important** The same community identity value must be set for all the gateways in the network.

**Step 3** Check the **Enable SNMP event trap** check box to enable SNMP event traps for significant system-related events, and then enter the network management station (NMS) host name in the **NMS hostname** field.

The NMS host to which traps are sent must have an SNMP agent that is configured to collect SNMP v2c traps. **Important**

**Step 4** Check the **Enable SNMP** periodic trap check box to enable periodic SNMP traps to send SNMP traps at defined periodic intervals and then enter the host name of NMS in the **NMS hostname** field. Enter the notification period (minutes) in the **Notification period**.

<span id="page-40-1"></span>**Step 5** Click **Save**.

# **Configuring SNMP Version v3 using GUI**

By default, the gateways are shipped from the factory with SNMP in disabled mode.

To change the gateway's SNMP mode to version **v3** and then configure the gateway, follow these steps:

**Step 1** Choose the version **v3** from the **SNMP mode** drop-down list. The **SNMP** window appears.

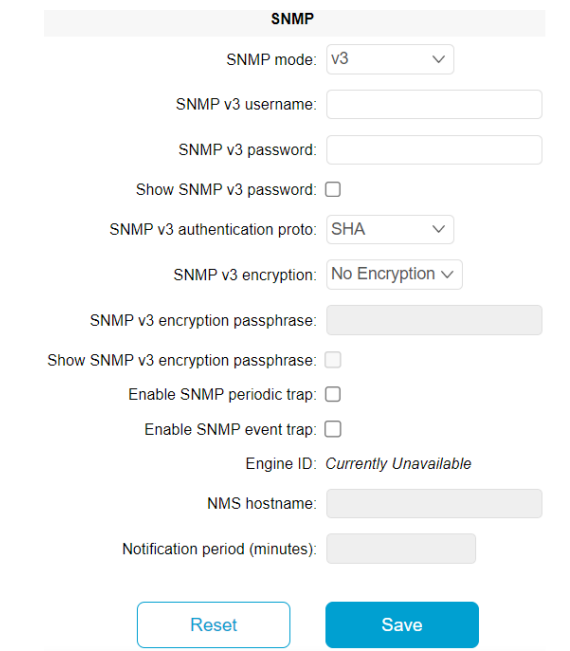

**Step 2** Enter the SNMP v3 username in the **SNMP v3 username** field.

**Note** The same SNMP v3 username must be set for all the gateways in the network.

### **Step 3** To change the current SNMP v3 password, enter the new password in the **SNMP v3 PASSWORD** field.

- **Step 4** Choose the authentication type from the **SNMP v3 authentication proto** drop-down list. The available options are:
	- **MD5**
	- **SHA**
	- **SHA-224**
	- **SHA-256**
	- **SHA-384**
	- **SHA-512**

**Important** The same SNMP authentication protocol must be set for all the gateways in the network.

**Step 5** Choose the appropriate encryption protocol from the **SNMP v3 encryption** drop-down list. The available options are:

- **No Encryption**
- **DES** (Data Encryption Standard)
- **AES** (Advanced Encryption Standard)

П

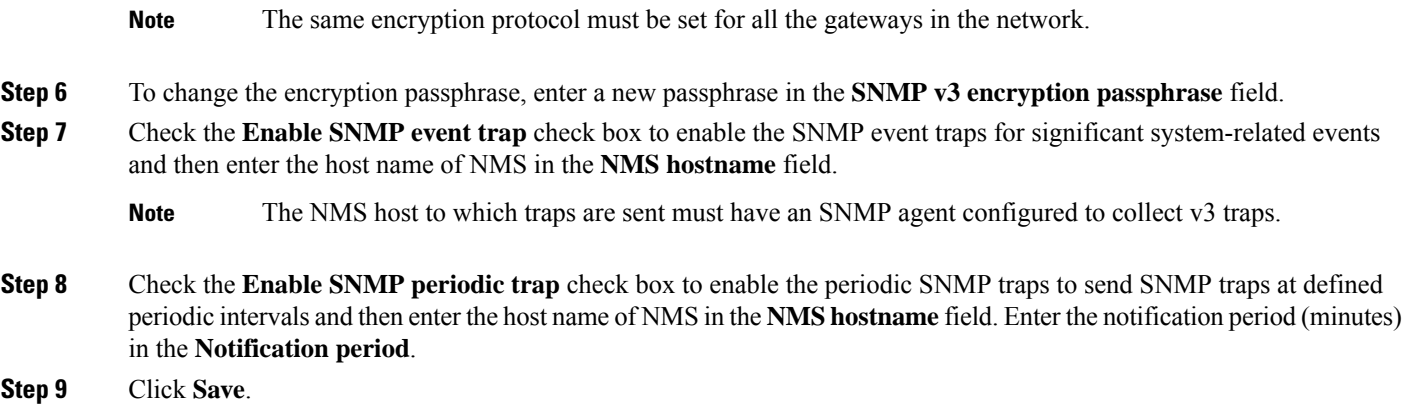

# <span id="page-42-0"></span>**Configuring NTP using GUI**

The gateway has NTP functionality that allows it to synchronize the time settings with a chosen network time server.

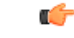

The same NTP configuration must be set for all the gateways in the network. If the same NTP settings are not applied to all gateways, the network may encounter timestamp conflicts and/or device malfunctions. **Important**

To change the NTP settings, follow these steps:

**Step 1** In the **ADVANCED SETTINGS**, click **ntp**. The **NTP - Network Time Protocol** window appears.

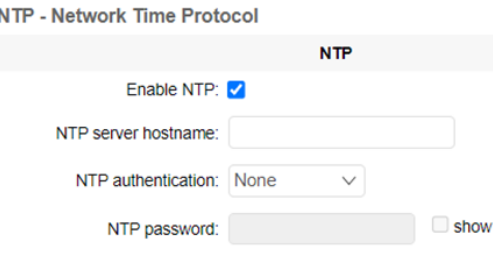

Select Timezone: Africa/Abidjan

NTP key id:

**WARNING: NTP time is not synchronized** 

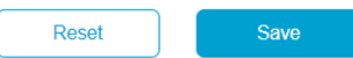

- **Step 2** Check the **Enable NTP** check box to enable the NTP synchronization.
- **Step 3** Enter the host name of a chosen primary NTP server in the **NTP server hostname** field.
- **Step 4** Choose the authentication method from the **NTP authentication** drop-down list. Following are the available options:
- **None** (does not require an NTP password)
- **MD5**

**Note**

- **SHA1**
- **Step 5** Enter the password in the **NTP password** field.

To configure a new password using a GUI or CLI, the password should match the following criteria:

- The password must be at least 10 characters.
- The following special characters are not allowed:
	- ' (apex)
	- " (double apex)
	- ` (backtick)
	- \$ (dollar)
	- $\bullet$  = (equal)
	- $\cdot \ (backslash)$
	- # (number sign)
	- & (ampersand)
	- $\bullet \leq$  (angle brackets)
	- % (percent sign)
	- white spaces
- **Step 6** Enter the NTP key id in the **NTP key id** field.
- **Step 7** Choose the time zone from the **Select Timezone** drop-down list.
- <span id="page-43-0"></span>**Step 8** Click **Save**.

## **Configuring NTP using CLI**

To configure an NTP server address, use the following CLI command:

Device# ntp server <string>

String - IP address or domain name.

Example:

Device# ntp server 192.168.216.201

To configure an NTP authentication, use the following CLI command:

Device# ntp server-auth None Device# configure ntp server-auth SHA1 <password> <keyid> Ш

Device# configure ntp server-auth SHA256 <password> <keyid> Device# configure ntp server-auth SHA512 <password> <keyid>

none - disable NTP authentication md5

sha1 - authentication method

Example:

Device# # ntp server-auth SHA1 test12345 65535

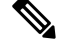

To configure a new password using a GUI or CLI, the password should match the following criteria: **Note**

- The password must be at least 10 characters.
- The following special characters are not allowed:
	- ' (apex)
	- " (double apex)
	- ` (backtick)
	- \$ (dollar)
	- $\bullet$  = (equal)
	- \ (backslash)
	- # (number sign)
	- & (ampersand)
	- $\bullet \leq$  (angle brackets)
	- % (percent sign)
	- white spaces

To enable or disable the NTP service, use the following CLI command:

Device# ntp { enabled|disabled }

To configure the NTP timezone, use the following CLI command:

Device# ntp timezone <string>

#### Example:

Device# ntp timezone Asia/Shanghai

To validate NTP configuration and status, use the following CLI commands:

```
Device# ntp
NTP: enabled
NTP: 192.168.216.201
Server auth: SHA1
Timezone: Asia/Shanghai
Current date: Thu 02 Nov 2023 07:15:02 PM CET
```
## <span id="page-45-0"></span>**Configuring VLAN Settings**

Default VLAN configuration factory-set parameters for the gateway are:

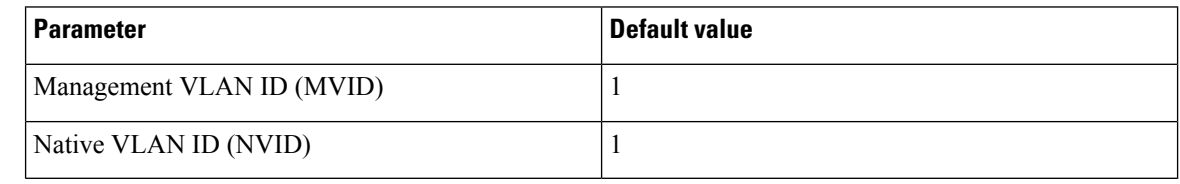

To connect the gateway to a VLAN that is part of the local wireless network, follow these steps:

### **Step 1** In the **ADVANCED SETTINGS**, click **vlan settings**.

#### The **VLAN SETTINGS** window appears.

#### **VLAN SETTINGS**

When the Native VLAN is enabled (VID != 0), untagged packets received on the trunk port will be assigned to the specified VLAN ID. When disabled (VID = 0), VLAN trunking will operate according to the IEEE 802.1Q standard, i.e. only tagged packets will be allowed on the port (including those of the management VLAN).

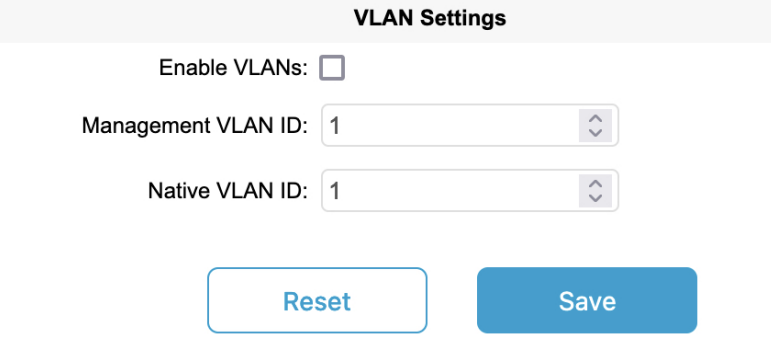

- **Step 2** Check the **Enable VLANs** checkbox to connect the gateway to a VLAN that is part of the local wireless network.
- **Step 3** Enter the management identification number of the VLAN in the **Management VLAN ID** field. For detailed info about vlan settings and packet management, see Rules for Packet [Management](#page-45-1).

**Note** The same Management VLAN ID must be used on all the gateways that are part of the same mesh network.

<span id="page-45-1"></span>**Step 4** Enter the native identification number of the VLAN in the **Native VLAN ID** field.

**Step 5** Click **Save**.

## **Rules for Packet Management**

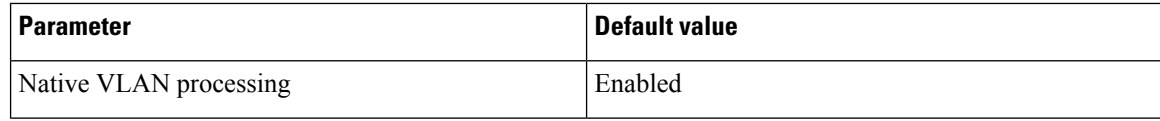

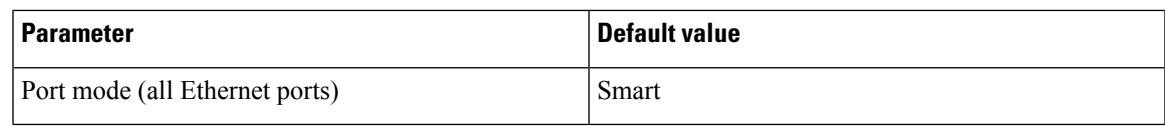

### **Traffic Management**

The incoming data packets are classified based on the following parameter values:

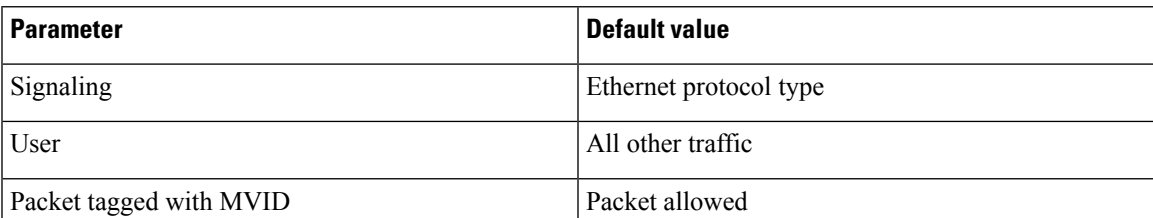

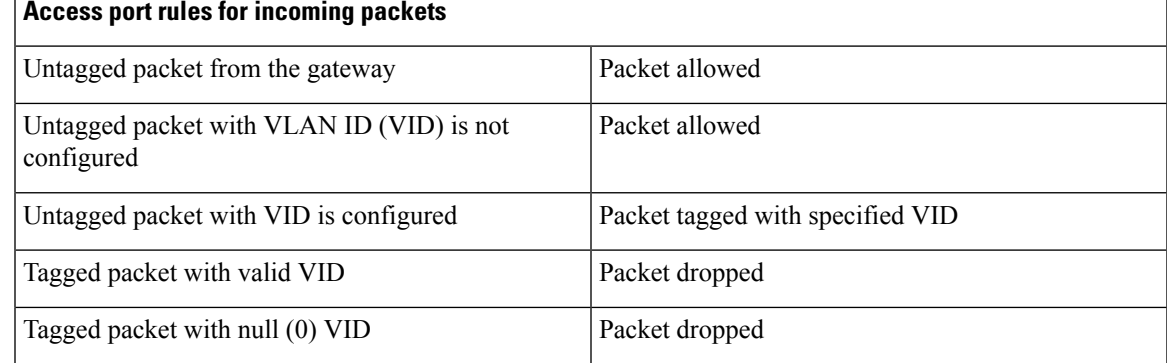

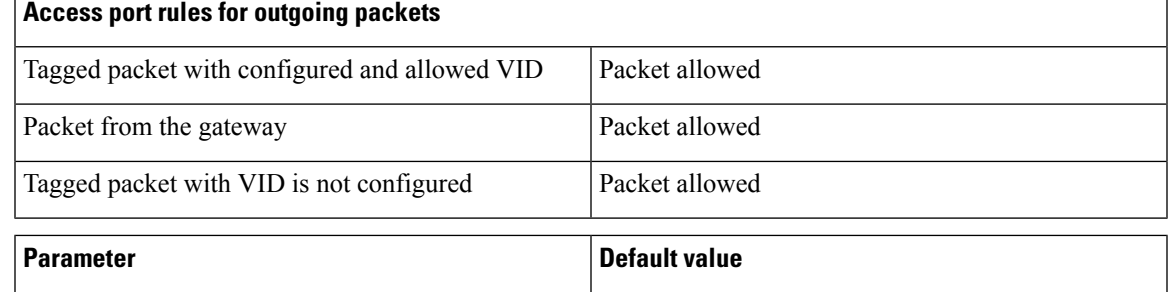

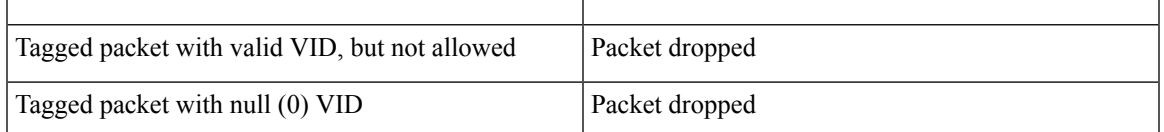

### **Access port rules management for incoming packets with a gateway in smart mode**

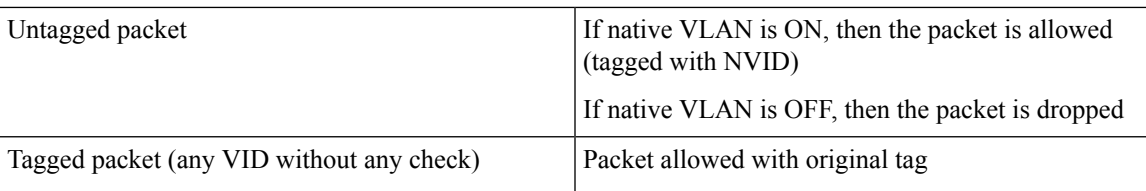

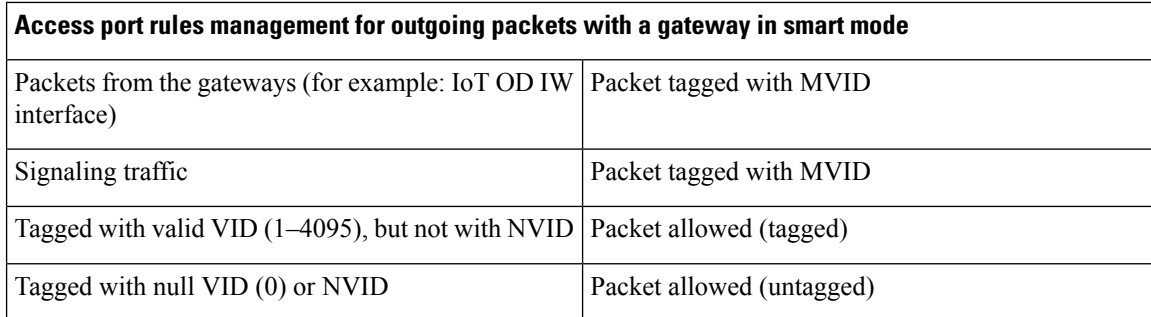

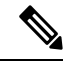

**Note**

The packets transmitted through the Cisco VIC SFP+ interface is always tagged with a VLAN header. The outgoing packets from the interface are classified as untagged with an IEEE 802.1p header and VLAN ID tag of 0.

# <span id="page-47-0"></span>**Configuring Fluidity Settings using GUI**

To change the fluidity settings, follow these steps:

### **Before you begin**

By default, the gateways are shipped from the factory with Fluidity functionality in disabled mode.

### **Step 1** In the **ADVANCED SETTINGS**, click **Fluidity**. The **FLUIDITY** window appears.

#### **FLUIDITY**

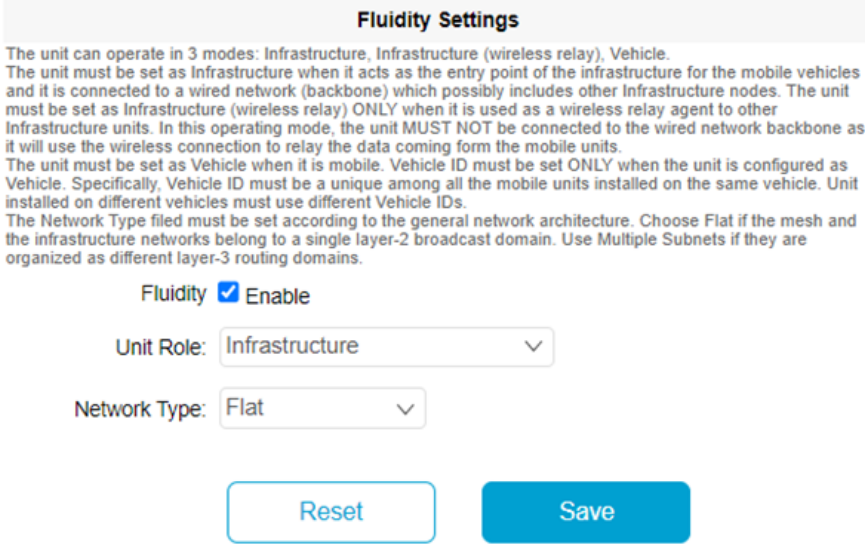

**Step 2** Check the **Fluidity** check box to enable the fluidity functionality.

П

**Note** The **Unit Role** drop-down is set to **Infrastructure** mode, and it cannot be changed.

- **Step 3** Choose the network type designation for the gateway from the **Network Type** drop-down list and it must be set in accordance with the general network architecture. Following are the available options from the network type:
	- **Flat**: Choose this option, if both the mesh network and the infrastructure network belong to a single layer 2 broadcast domain.
	- **Multiple Subnets**: Choose this option, if the mesh network and the infrastructure network are organized as separate layer 3 routing domains.

<span id="page-48-0"></span>**Step 4** Click **Save**.

## **Configuring Fluidity Settings using CLI**

To enable fluidity, at least one radio interface should be in fluidity mode:

Device# fluidity status enabled

## <span id="page-48-1"></span>**Configuring Gateway Status**

The gateway status window shows information on basic settings (including the gateway's MAC address) and allows you to download diagnostic data files and view event logs.

In the **MANAGEMENT SETTINGS**, click **status**.

• The **STATUS** window appears.

**STATUS** 

Device: Cisco URWB IEC-6400-URWB **Name:** Cisco ORWB R<br>**Name:** Cisco<br>**ID:** 5.27.50.238<br>**Serial:** WZP262304VR Operating Mode: Mesh End<br>Uptime: 2 days, 2:24 (hh:mm)<br>Firmware version: 1.0.0.7

DEVICE SETTINGS<br>IP: 10.115.11.80

Netmask: 255.255.255.0 MAC address: 40:36:5a:1b:32:ee MAC address:<br> **SFP+ ports**<br>
sfp1/0 DOWN<br>
sfp1/1 DOWN<br>
sfp1/3 DOWN<br>
MTU: 1530 Ethernet ports<br>eth0/0 UP Full-duplex 100<br>eth0/1 DOWN

**DIAGNOSTIC TOOL** 

MTU: 1530

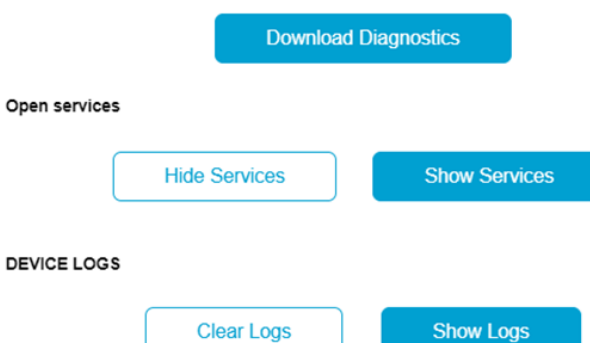

The following details are shown in the **STATUS** section:

- Device details
- Device settings
- Ethernet ports

Following are the sections available in other part of the **STATUS** section:

- **DIAGNOSTIC TOOL**: To download diagnostics of the device.
- **Open services**: To show or hide services.
- **DEVICE LOGS**: To show or clear logs.

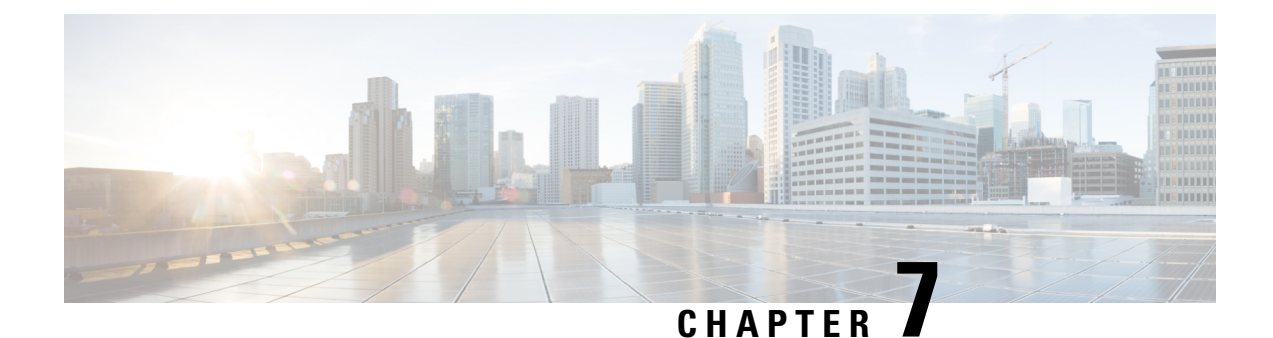

# <span id="page-50-0"></span>**Configuring and Validating Smart Licensing**

- Overview of Smart [Licensing](#page-50-1) Support, on page 45
- [Configuring](#page-51-0) and Validating Smart Licensing Using CLI, on page 46
- [Configuring](#page-53-0) Smart Licensing using GUI, on page 48
- Configuring Smart License Seats [Management](#page-54-0) using CLI, on page 49
- [Configuring](#page-54-1) Running License Level using CLI, on page 49
- [Verifying](#page-54-2) License Smart License Seat using CLI, on page 49
- [Configuring](#page-54-3) Running License Level for Gateway using CLI, on page 49

## <span id="page-50-1"></span>**Overview of Smart Licensing Support**

Smart licensing for the gateway running in URWB mode supports the following scenarios:

- Smart license management provides a seamless experience with the various aspects of licensing.
- Gateway controls the feature based on the license type:
	- Essentials
	- Advantage
	- Premier
- The platform can specify the number of license seats reserved. The system reports the higher value between the reserved license count and the actual licenses consumed. You can specify the number of purchased licenses for a deployment to avoid triggering a reporting event as the number fluctuates, provided that it remains equal to or less than the number of seats reserved.
- Smart transport mode connects to smart software manager (SSM) (formerly it was CSSM) directly to sync license usage.
- Airgap mode uses the downloaded file to sync with SSM manually.
- All radio devices in URWB mode (such as Catalysts IW9167E and IW9165) in the same URWB network require the same license level. This license level is set globally at the Mesh End or Global Mesh end. The license levels for gateways is configured independently on each gateway. It can be configured at a different level than the radio devices in the network.

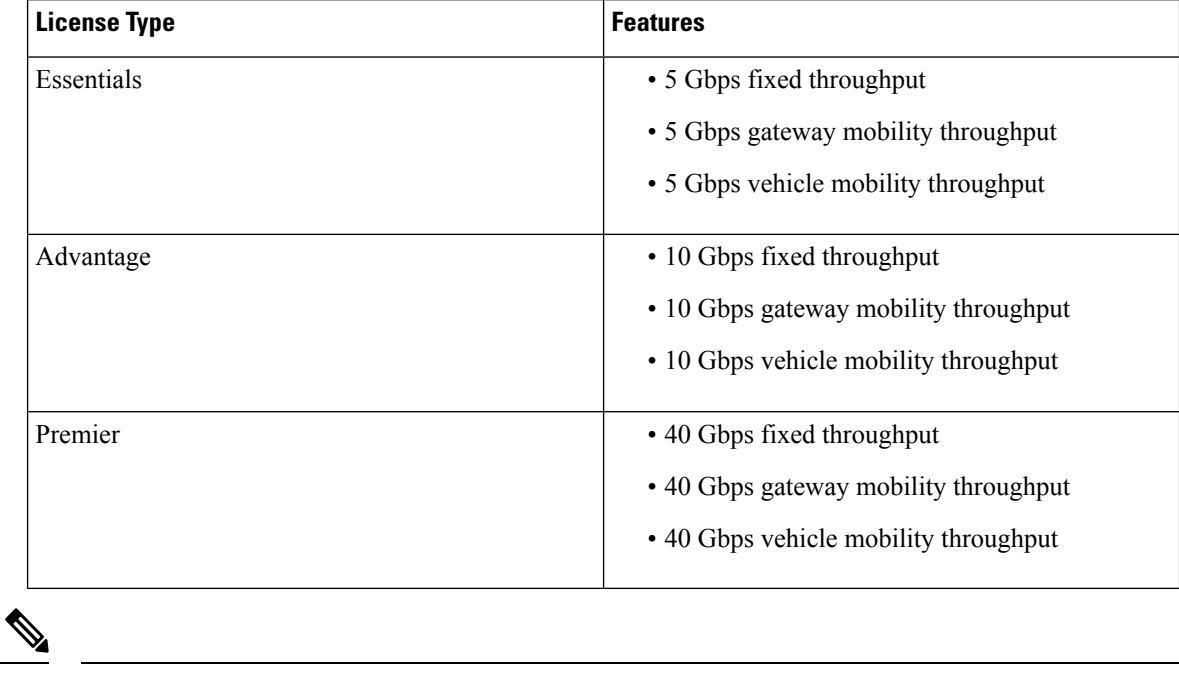

```
Table 3: Smart license level for IEC-6400 Gateway
```
**Note**

Industrial protocols support and Titan (High Availability) capabilities are always included in all the license tiers.

# <span id="page-51-0"></span>**Configuring and Validating Smart Licensing Using CLI**

To configure a smart license for the IEC-6400 gateway, use the following CLI command:

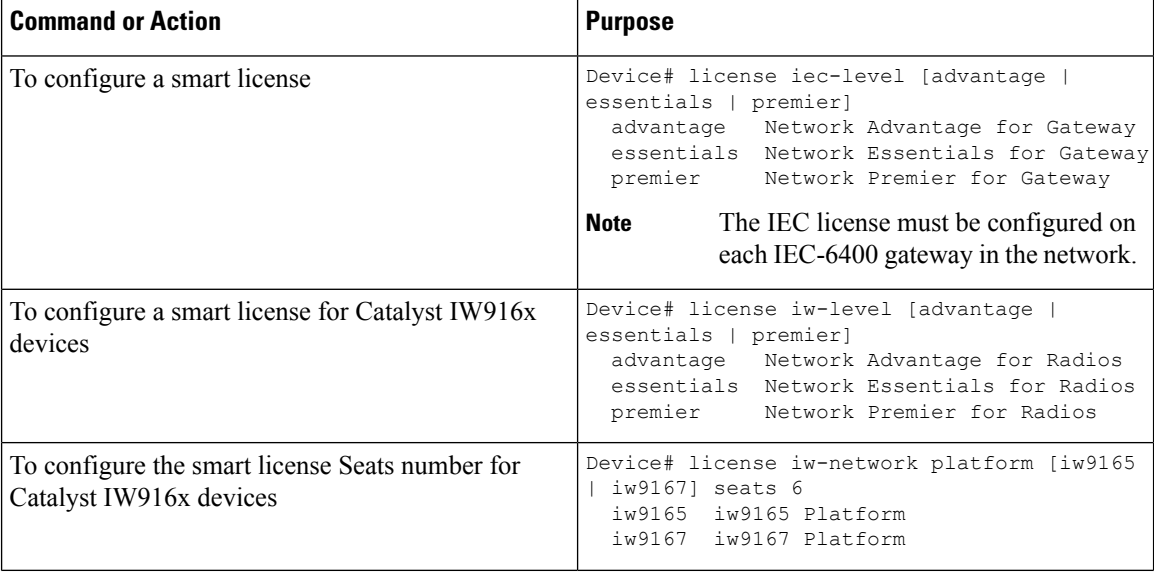

 $\mathbf l$ 

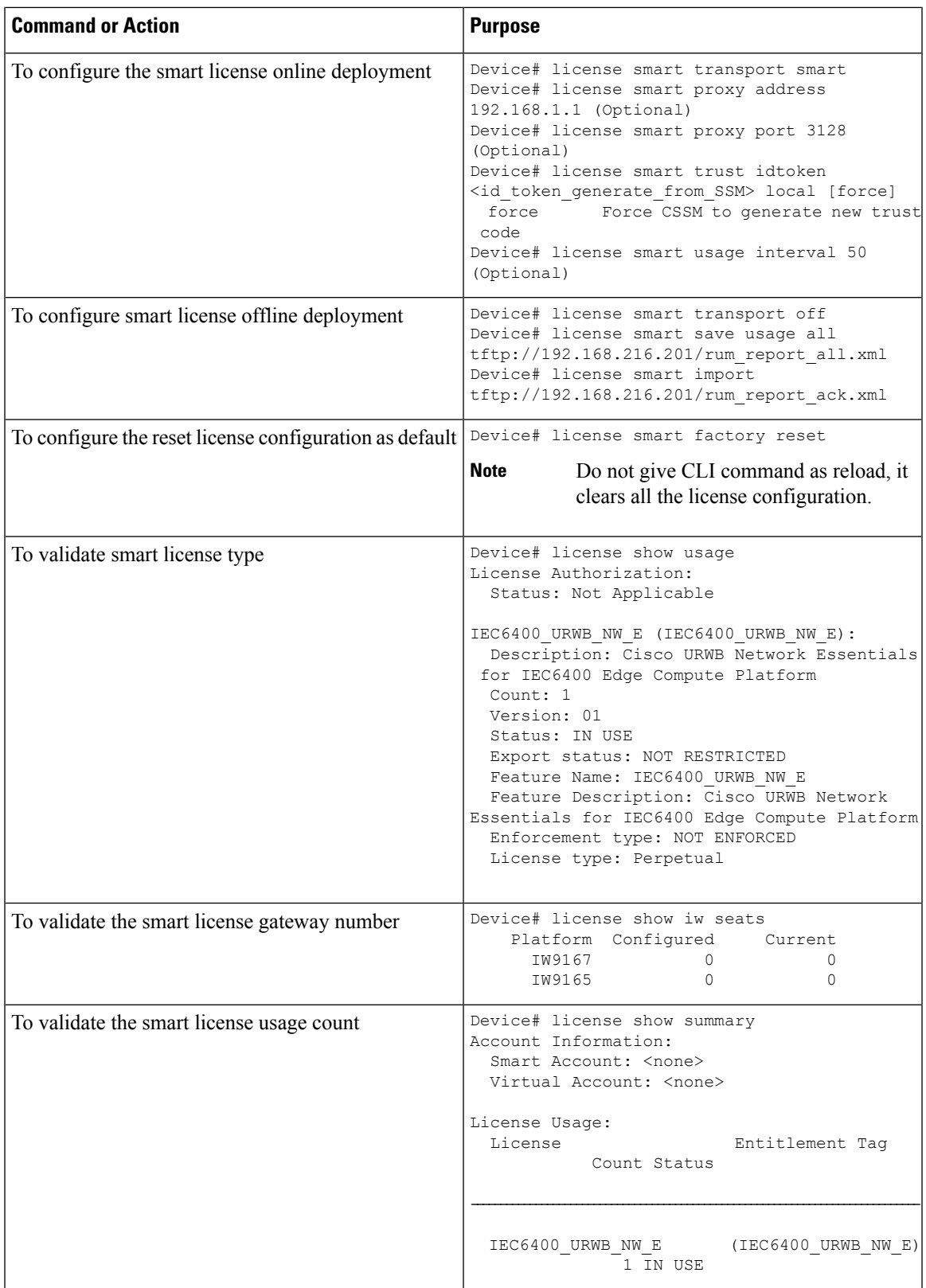

## <span id="page-53-0"></span>**Configuring Smart Licensing using GUI**

### **Before you begin**

To select the network license level for the URWB network, follow these steps:

### **Step 1** In the **ADVANCED SETTINGS**, click **smart license**. The **SMART LICENSE** window appears.

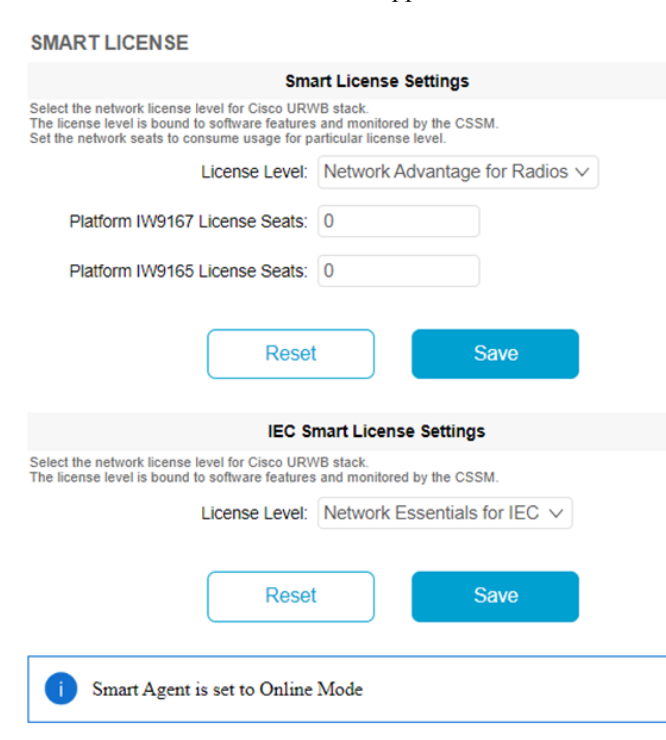

- **Step 2** In the **Smart License Settings** section, configure the following parameters:
	- **a.** Choose license level from the **License Level** drop-down list.
	- **b.** Enter the platform iw9167 license seats value in the **Platform IW9167 License Seats** field.
	- **c.** Enter the platform iw9165 license seats value in the **Platform IW9165 License Seats** field.

**Note** There are no seats defined for the IEC-6400 license.

- **Step 3** Click **Save**.
- **Step 4** In the **IEC Smart License Settings** section, choose license level from the **License Level** drop-down list.
- **Step 5** Click **Save**.

## <span id="page-54-0"></span>**Configuring Smart License Seats Management using CLI**

To configure a smart license seat, use the following CLI command:

```
Device# license iw-network platform [ iw9165 | iw9167 ] seats
Example:
```
Device# license iw-network platform iw9165 seats 12 Device# license iw-network platform iw9167 seats 15

## <span id="page-54-1"></span>**Configuring Running License Level using CLI**

The license level, for Catalyst IW916x devices, is configured by the primary Mesh End (ME) or GGW gateway (based on network configuration) then the license level applied to all the gateways connected to the network.

To configure a license level for ME and GGW (license distributor), use the following CLI command:

```
Device# license iw-level [ advantage | essentials | premier ]
 advantage Network Advantage for Radios
 essentials Network Essentials for Radios
 premier Network Premier for Radios
```
The license level for IEC-6400 devices needs to be configured on each IEC device.

To configure a license level for an IEC device, use the following CLI command:

```
Device# license iec-level
advantage Network Advantage for Gateway
 essentials Network Essentials for Gateway
 premier Network Premier for Gateway
```
## <span id="page-54-2"></span>**Verifying License Smart License Seat using CLI**

To verify the configured smart license seat, use the following CLI command:

```
Device# show license iw seats
Platform Configured Current
IW9167 0 15
IW9165 0 12
Device# write
Device# reboot
Device# license iw seats
Platform Configured Current
IW9167 0 15
IW9165 0 12
```
## <span id="page-54-3"></span>**Configuring Running License Level for Gateway using CLI**

To configure the license level for the gateway, use the following CLI command:

```
Device# license iec-level [ advantage | essentials | premier ]
advantage: Network Advantage for Radios
essentials: Network Essentials for Radios
premier: Network Premier for Radios
```
I

ı

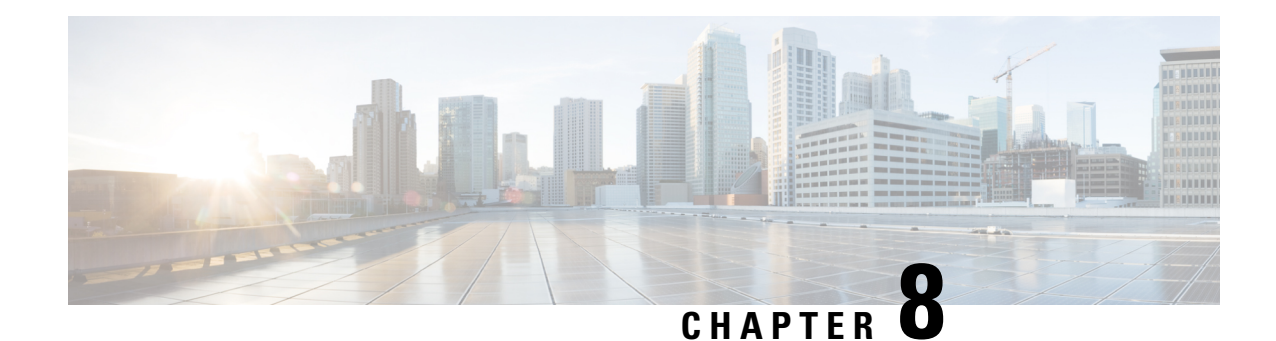

# <span id="page-56-0"></span>**Shutting Down and Powering off the Gateway**

The gateway can run in either of two power modes:

- Main power mode Power is supplied to all server components and any operating system on your drives can run.
- Standby power mode Power is supplied only to the service processor and certain components. It is safe for the operating system and data to remove power cords from the server in this mode.

∕N

After the IEC-6400 gateway is shut down to standby power, electric current is still present in the IEC-6400 gateway. To completely remove power as directed in some service procedures, you must disconnect all power cords from all power supplies in the server. **Caution**

- [Shutting](#page-56-1) Down using the Power Button, on page 51
- [Shutting](#page-57-0) Down using the Cisco IMC GUI, on page 52
- [Shutting](#page-57-1) Down using Cisco IMC CLI, on page 52

## <span id="page-56-1"></span>**Shutting Down using the Power Button**

- **Step 1** Check the color of the Power button/LED:
	- Amber The gateway is already in standby mode, and you can safely remove the power.
	- Green The gateway is in main power mode and must be shut down before you can safely remove the power.
- **Step 2** Initiate either a graceful shutdown or a hard shutdown:
	- To avoid data loss or damage to your operating system, you should always invoke a graceful shutdown of the operating system. **Caution**
		- Graceful shutdown Press and release the **Power** button. The operating system performs a graceful shutdown, and the gateway goes to standby mode, which is indicated by an amber Power button/LED.

• Emergency shutdown -Press and hold the **Power** button for foursecondsto force the main power off and immediately enter standby mode.

## <span id="page-57-0"></span>**Shutting Down using the Cisco IMC GUI**

#### **Before you begin**

You must log in with user or admin privileges to perform this task.

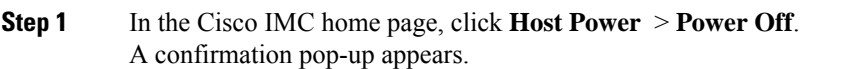

#### <span id="page-57-1"></span>**Step 2** Click **OK**.

The operating system performs a graceful shutdown, and the gateway goes to standby mode, which is indicated by an amber Power button/LED.

## **Shutting Down using Cisco IMC CLI**

#### **Before you begin**

You must log in with user or admin privileges to perform this task.

- **Step 1** Click **Launch vKVM** in the Cisco IMC interface. The **Launch vKVM** opens in a new window.
- **Step 2** At the server prompt, enter: device# scope chassis
- **Step 3** At the chassis prompt, enter: device/chassis# power shutdown
- **Step 4** (Optional) You can also directly shut down the gateway using the **Power off** option in **Launch vKVM**, click **Power** > **Power Off System**.

A confirmation warning appears.

**Step 5** (Optional) Click **Confirm**. The operating system performs a graceful shutdown, and the gateway goes to standby mode, which is indicated by an amber Power button/LED.

THE SPECIFICATIONS AND INFORMATION REGARDING THE PRODUCTS IN THIS MANUAL ARE SUBJECT TO CHANGE WITHOUT NOTICE. ALL STATEMENTS, INFORMATION, AND RECOMMENDATIONS IN THIS MANUAL ARE BELIEVED TO BE ACCURATE BUT ARE PRESENTED WITHOUT WARRANTY OF ANY KIND, EXPRESS OR IMPLIED. USERS MUST TAKE FULL RESPONSIBILITY FOR THEIR APPLICATION OF ANY PRODUCTS.

THE SOFTWARE LICENSE AND LIMITED WARRANTY FOR THE ACCOMPANYING PRODUCT ARE SET FORTH IN THE INFORMATION PACKET THAT SHIPPED WITH THE PRODUCT AND ARE INCORPORATED HEREIN BY THIS REFERENCE. IF YOU ARE UNABLE TO LOCATE THE SOFTWARE LICENSE OR LIMITED WARRANTY, CONTACT YOUR CISCO REPRESENTATIVE FOR A COPY.

The Cisco implementation of TCP header compression is an adaptation of a program developed by the University of California, Berkeley (UCB) as part of UCB's public domain version of the UNIX operating system. All rights reserved. Copyright <sup>©</sup> 1981, Regents of the University of California.

NOTWITHSTANDING ANY OTHER WARRANTY HEREIN, ALL DOCUMENT FILES AND SOFTWARE OF THESE SUPPLIERS ARE PROVIDED "AS IS" WITH ALL FAULTS. CISCO AND THE ABOVE-NAMED SUPPLIERS DISCLAIM ALL WARRANTIES, EXPRESSED OR IMPLIED, INCLUDING, WITHOUT LIMITATION, THOSE OF MERCHANTABILITY, FITNESS FOR A PARTICULAR PURPOSE AND NONINFRINGEMENT OR ARISING FROM A COURSE OF DEALING, USAGE, OR TRADE PRACTICE.

IN NO EVENT SHALL CISCO OR ITS SUPPLIERS BE LIABLE FOR ANY INDIRECT, SPECIAL, CONSEQUENTIAL, OR INCIDENTAL DAMAGES, INCLUDING, WITHOUT LIMITATION, LOST PROFITS OR LOSS OR DAMAGE TO DATA ARISING OUT OF THE USE OR INABILITY TO USE THIS MANUAL, EVEN IF CISCO OR ITS SUPPLIERS HAVE BEEN ADVISED OF THE POSSIBILITY OF SUCH DAMAGES.

Any Internet Protocol (IP) addresses and phone numbers used in this document are not intended to be actual addresses and phone numbers. Any examples, command display output, network topology diagrams, and other figures included in the document are shown for illustrative purposes only. Any use of actual IP addresses or phone numbers in illustrative content is unintentional and coincidental.

All printed copies and duplicate soft copies of this document are considered uncontrolled. See the current online version for the latest version.

Cisco has more than 200 offices worldwide. Addresses and phone numbers are listed on the Cisco website at www.cisco.com/go/offices.

Cisco and the Cisco logo are trademarks or registered trademarks of Cisco and/or its affiliates in the U.S. and other countries. To view a list of Cisco trademarks, go to this URL: [https://www.cisco.com/c/en/us/about/legal/trademarks.html.](https://www.cisco.com/c/en/us/about/legal/trademarks.html) Third-party trademarks mentioned are the property of their respective owners. The use of the word partner does not imply a partnership relationship between Cisco and any other company. (1721R)

© 2023 Cisco Systems, Inc. All rights reserved.